# Smart N8 **Használati** útmutató

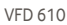

# **Tartalomjegyzék**

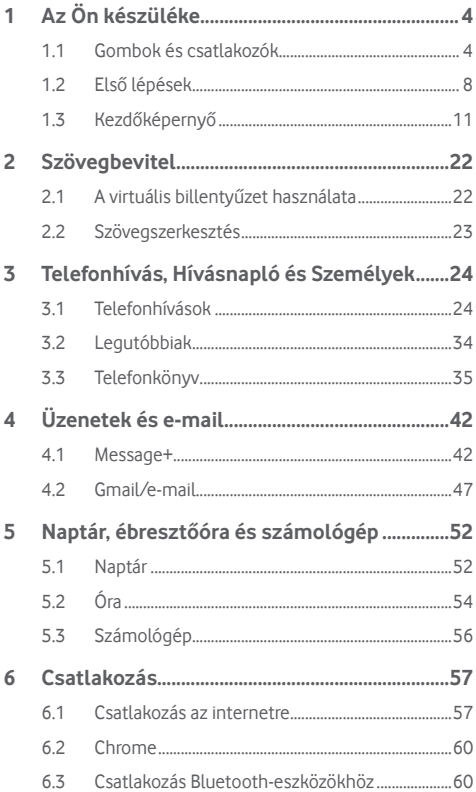

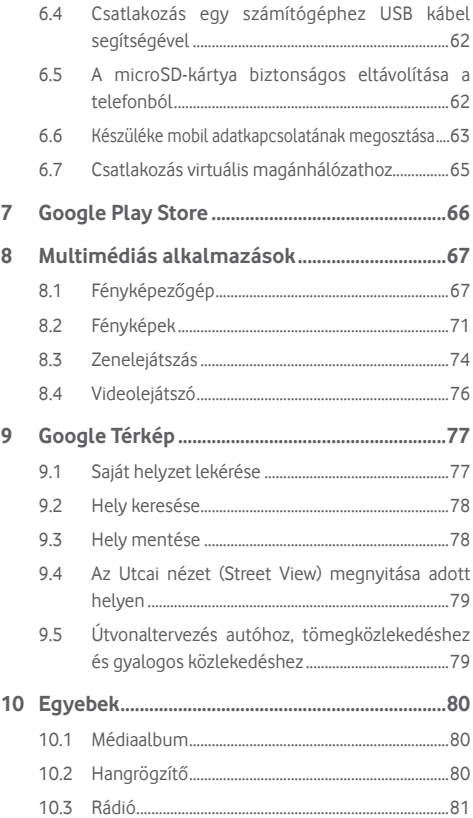

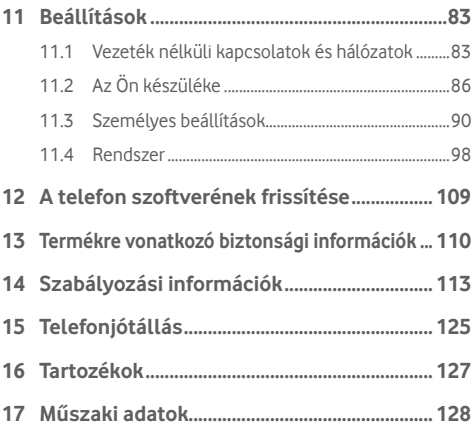

# <span id="page-4-0"></span>Az Ön készüléke

# **1.1 Gombok és csatlakozók**

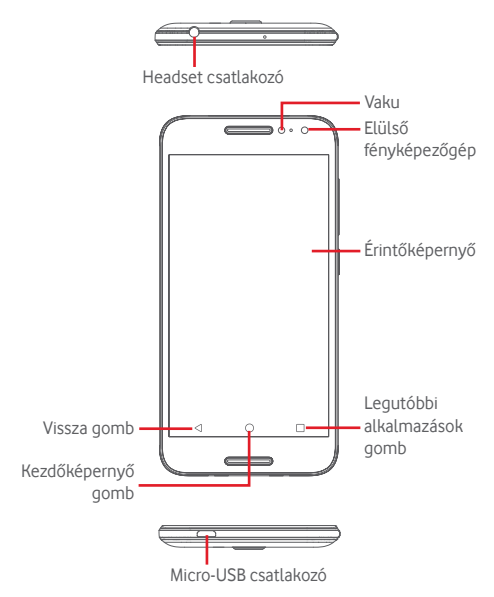

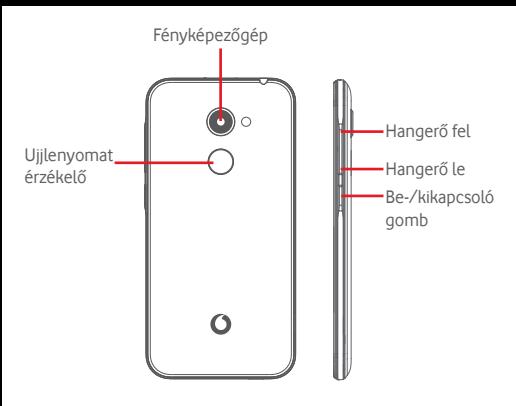

#### **Legutóbbi alkalmazások gomb**

- • Érintés: a legutóbb használt alkalmazások megjelenítése. Érintsen meg egy alkalmazást az alkalmazás megnyitásához vagy csúsztassa balra vagy jobbra a listából való eltávolításhoz.
- • Hosszú gombnyomás: ennek a funkciónak a segítségével a telefon képernyőjét két külön képernyőre oszthatja és kiválaszthat egy másik nemrégiben használt alkalmazást az alkalmazások egyidejű használata érdekében. Megjegyzés: nem minden alkalmazás működik osztott képernyős módban.

#### **Kezdőképernyő gomb**

- • Bármilyen alkalmazásban vagy képernyőn érintse meg a Kezdőképernyő gombot a kezdőképernyőre történő visszatéréshez.
- • Tartsa lenyomva ezt a gombot a Google Now és a Hangalapú keresés eléréséhez.

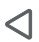

#### **Vissza gomb**

• Érintse meg az előző képernyőre való visszatéréshez vagy egy párbeszédablak, opciómenü, az értesítőpanel stb. bezárásához.

#### **Hangerő szabályozó gombok**

- • Hívás közben a fülhallgató hangerejének szabályozása.
- • Zene/videó/adatfolyam üzemmódban a médiafájl hangerejének szabályozása.
- • Általános üzemmódban a csengőhang hangerejének szabályozása.
- • Egy bejövő hívás csengőhangjának némítása.

#### **Be-/kikapcsoló gomb**

- • Nyomva tartás: Bekapcsolás/Kikapcsolás.
- • Megnyomás: a lezárt képernyő aktiválása/a képernyő világításának bekapcsolása.
- • Hosszú gombnyomás: a felugró menü megjelenítése, amelyben a **Kikapcsolás**, **Újraindítás**, **Repülés üzemmód, Képernyőkép** opciók közül választhat.
- • Képernyőkép készítéséhez tartsa lenyomva a **Be-/ kikapcsoló** gombot és a **Hangerő le** gombot.
- Bizonyos esetekben a képernyő lefelé görgetésével kiválaszthatja, hogy a képernyő mely részéről készüljön a képernyőkép. Érintse meg a  $\Box$  gombot a telefon képernyőjének a görgetéséhez, majd érintse meg a  $\bullet$  gombot a képernyőkép elmentéséhez.

#### **Ujjlenyomat érzékelő**

A személyazonosítási vagy engedélyezési célokból használni kívánt ujjlenyomat rögzítéséhez helyezze az ujját az érzékelőre. A funkció engedélyezése előtt be kell állítania egy képernyőzárat.

Ujjlenyomatának segítségével az alábbiakat végezheti el:

- **• Képernyő feloldása:** A képernyő feloldásához helyezze az ujját az ujjlenyomat-érzékelőre.
- **• Gyors hozzáférés:** Nyissa meg az értesítőpanelt az előzetesen beállított ujjlenyomatával.

Ujjlenyomat hozzáadásához érintse meg a **Beállítások > Biztonság > Ujjlenyomat** lehetőséget, majd kövesse a képernyőn megjelenő utasításokat.

- 1. Érintse meg a **Folytatás** lehetőséget.
- 2. Helyezze az ujját az érzékelőre, majd vegye le, miután rezgést érez.
- 3. A teljes ujjlenyomat felvétele érdekében kicsit mozgassa az ujját az érzékelőn, hogy az ujjlenyomat különböző részei hozzáadásra kerüljenek.
- 4. Érintse meg a **KÉSZ** lehetőséget.

Egynél több ujjlenyomat hozzáadására is lehetősége van (például hüvelykujj és mutatóujj vagy a házastársa ujilenyomata).

# <span id="page-8-0"></span>**1.2 Első lépések**

#### **1.2.1 Beállítás**

**A hátlap eltávolítása és visszahelyezése**

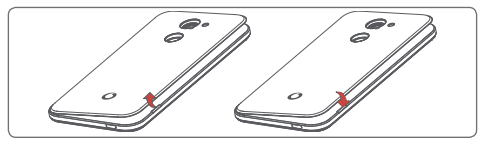

#### **A SIM-kártya behelyezése és eltávolítása**

Telefonhívásokhoz be kell helyeznie a SIM-kártyát.

A SIM-kártya behelyezése vagy eltávolítása előtt kapcsolja ki a készüléket.

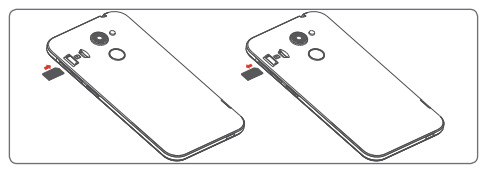

Helyezze be a SIM-kártyát lefelé néző chippel, és csúsztassa be a foglalatába. Győződjön meg róla, hogy megfelelően helyezte be. A SIM-kártya eltávolításához nyomja meg és csúsztassa ki.

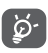

Az Ön készüléke csak a nano-SIM-kártyákat támogatja. Ne kísérelje meg egyéb típusú SIM-kártyák, például mini vagy micro kártyák behelyezését, mivel a telefon meghibásodhat.

#### **A microSD-kártya behelyezése és eltávolítása**

A microSD-kártya behelyezése vagy eltávolítása előtt kapcsolja ki a készüléket.

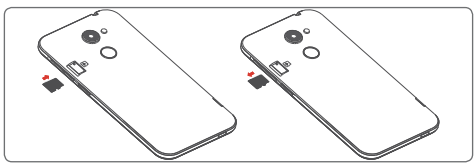

Helyezze a microSD-kártyát lefelé néző chippel a készülékbe, majd csúsztassa be a foglalatába. Győződjön meg róla, hogy megfelelően helyezte be. A microSD-kártya eltávolításához nyomja meg, majd csúsztassa ki.

**Az akkumulátor feltöltése**

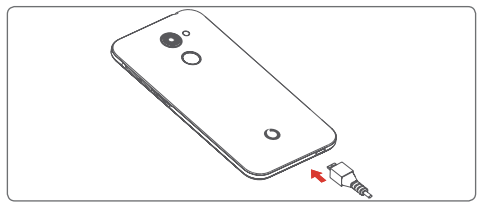

Azakkumulátorfeltöltéséhezcsatlakoztassaatöltőtakészülékhez és a hálózatra. A készülék töltését USB-kábel segítségével is elvégezheti.

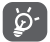

A készülék áramfogyasztásának csökkentése érdekében kapcsolja ki a Wi-Fi, GPS és Bluetooth funkciókat vagy a háttérben futó alkalmazásokat, amikor ezekre nincs szüksége. A Beállítások menüpontban csökkentheti továbbá a képernyő fényerejét, valamint lerövidítheti a képernyő kikapcsolásáig eltelő időt.

### **1.2.2 A készülék bekapcsolása**

Tartsa lenyomva a **Be-/kikapcsoló** gombot a készülék bekapcsolásáig. A képernyő bekapcsolásáig el fog telni néhány másodperc. A telefon feloldásához húzza végig az ujját, vagy ha már beállított valamilyen képernyőzárat, használja a beállított PIN-kódot, jelszót, mintát, vagy érintse meg az ujilenyomatérzékelőt abeállítottujjlenyomattal.Megjelenik a kezdőképernyő.

Ha nem tudja vagy elfelejtette a PIN-kódot, forduljon a szolgáltatóhoz. A PIN-kódot ne tartsa a telefon közelében. Ha nem használja, tartsa biztonságos helyen.

#### **A készülék beállítása első alkalommal**

A készülék első bekapcsolásakor be kell állítani a következő paramétereket: nyelv, Google fiók, dátum és idő stb.

- 1. Válassza ki a telefon nyelvét, majd érintse meg az **ÜZEMBE HELYEZÉS** lehetőséget.
- 2. Helyezze be a SIM-kártyát vagy érintse meg a **KIHAGYÁS** lehetőséget.
- 3. Érintse meg a  $\bigcirc$  vagy a lehetőséget a telefon beállításához.
- 4. Válasszon ki egy Wi-Fi hálózatot, vagy érintse meg a lehetőséget, majd érintse meg a **FOLYTATÁS** lehetőséget.
- 5. Érintéssel kapcsolja be/ki a kapcsolót a **Google szolgáltatások** kiválasztásához. Ha kész, érintse meg a **KÖVETKEZŐ** lehetőséget.
- 6. Szükség esetén állítsa be a **Dátum és az idő** lehetőséget, majd érintse meg a **KÖVETKEZŐ** lehetőséget.
- 7. Adja meg a **Nevét**, majd érintse meg a **KÖVETKEZŐ** gombot.
- 8. Gondoskodion telefonja védelméről, érintse meg a lehetőséget a képernyőzár beállításához. Vagy érintse meg a lehetőséget a következő lépésre ugráshoz.
- 9. Állítsa be az e-mail fiókját, vagy érintse meg a  $\sim$  lehetőséget a következő beállításra ugráshoz.
- <span id="page-11-0"></span>10. Segítsen telefonja fejlesztésében névtelen diagnosztikai és használati adatok küldésével, érintse meg a **KÖVETKEZŐ** lehetőséget.
- 11. **Válasszon ki egy kezdőképernyőt**, majd érintse meg a **KÖVETKEZŐ** gombot.
- 12. A **Súgótippek** megjelenítésének engedélyezéséhez/ letiltásához érintéssel kapcsolja be/ki a kapcsolót, majd érintse meg a **KÖVETKEZŐ** gombot.

Az egyéb opciók (**Betűméret, Megjelenítési méret** stb.) beállítását követően, a készüléke konfigurálása befejeződik.

Bekapcsoláskor SIM-kártya hiányában is csatlakozhat egy Wi-Fi hálózathoz a Google fiókba történő belépés és bizonyos funkciók használatához.

### **1.2.3 A készülék kikapcsolása**

A kezdőképernyőn tartsa lenyomva a **Be-/kikapcsoló** gombot a telefon opciók megjelenéséig, majd válassza a **Kikapcsolás** lehetőséget.

# **1.3 Kezdőképernyő**

A telefonon kétféle kezdőképernyőt használhat: a standard kezdőképernyőt vagy egy egyszerű változatot.

Ezt beállíthatja a telefon első bekapcsolásakor, vagy a **Beállítások > Kijelző > Kezdőképernyő** megérintésével.

Az egyszerű kezdőképernyőn minden szükséges funkció intuitív és barátságos módon kerül megjelenítésre.

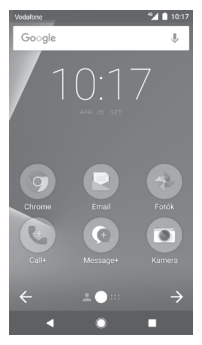

A **Kezdőképernyő** gomb megnyomásával mindig a fő kezdőképernyőre tér vissza. Az összes kezdőképernyőt személyre szabhatja a kedvenc alkalmazások, parancsikonok és widgetek hozzáadásával.

A standard kezdőképernyő stílus esetén mindegyik kezdőképernyőn mindig látható az alsó ikoncsoport. Ez magában foglalja az Alkalmazások fület is, amely az összes rendelkezésre álló alkalmazást jeleníti meg.

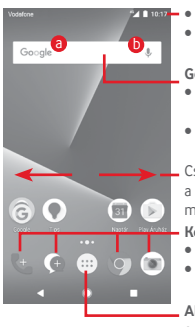

#### **Állapotsáv**

- • Állapotjelzők/értesítők
- • Érintse meg és húzza le az Értesítőpanel megnyitásához.

#### **Google keresősáv**

- • A szövegkeresési képernyő megnyitásához érintse meg az **a** ikont.
- • A hangkeresési képernyő megnyitásához érintse meg az b ikont.

Csúsztassa az ujját balra vagy jobbra a kezdőképernyő egyéb paneljeinek megtekintéséhez.

#### **Kedvenc alkalmazások tálcája**

- • Érintse meg az alkalmazás megnyitásához.
- • Érintse meg hosszan az alkalmazások áthelyezéséhez vagy cseréjéhez.

#### **Alkalmazások fül**

• Érintse meg az Összes alkalmazás megnyitásához.

A kezdőképernyő a képernyő mindkét irányába kinyúlik, hogy több helyre lehessen alkalmazásokat, parancsikonokat stb. hozzáadni. Csúsztassa a kezdőképernyőt vízszintesen balra és jobbra, hogy az teljes nézetben jelenjen meg. A képernyő alsó részén található fehér pont az aktuális képernyőt jelzi.

A standard kezdőképernyő jobbra csúsztatásával elérheti a kedvenc alkalmazását (amely az Intelligens tippek alkalmazásra van beállítva). Ha ehelyett egy másik alkalmazást szeretne ilyen módon elérni, érintse meg a **Beállítások > Kijelző > Kedvenc kezdőképernyő alkalmazás** menüpontot.

# **1.3.1 Az érintőképernyő használata**

# **Érintés**

Egy alkalmazás megnyitásához érintse meg az ujjával.

# **Hosszú gombnyomás**

Tartsa lenyomva a kezdőképernyőt a háttérkép beállításához rendelkezésre álló opciók eléréséhez.

# **Húzás**

Tartson lenyomva egy elemet, ha át kívánja húzni egy másik helyre.

# **Csúsztatás**

Húzza végig az ujját a képernyőn a listák, alkalmazás képernyők. képek, weboldalak stb. fel- és legörgetéséhez.

### **Pöccintés**

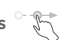

Hasonlít a csúsztatáshoz, azonban a pöccintés gyorsabb mozgást eredményez.

# **Összehúzás/széthúzás**

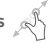

Helyezze egyik kezének ujjait a képernyő felületére, majd húzza azokat szét vagy össze, a képernyőn lévő elem méretének megváltoztatásához.

# **Forgatás**

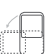

A képernyő tájolását állóból automatikusan fekvőbe állítja a készülék oldalra fordításával.

# **1.3.2 Állapotsáv**

Az állapotsávban megtekintheti a készülék állapotát (a jobb oldalon) és az értesítéseket (a bal oldalon).

## **Állapotikonok**

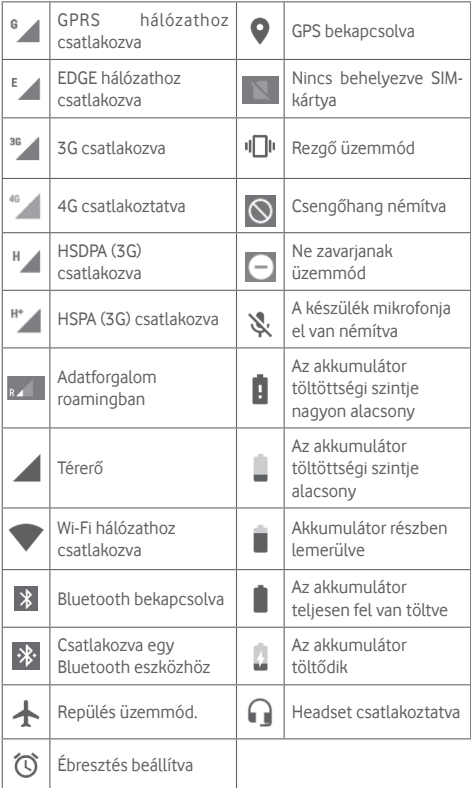

## **Értesítőikonok**

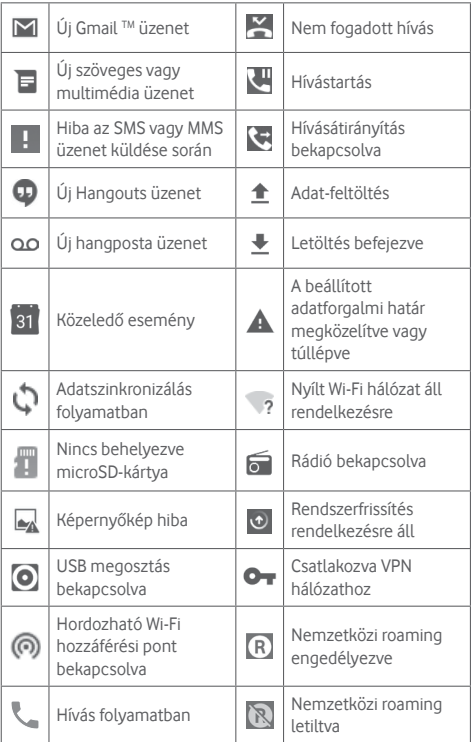

### **Értesítőpanel**

A Gyorsbeállítások panel megnyitásához érintse meg és húzza le kétszer az állapotsávot. Bezáráshoz érintse meg és húzza fel. Az értesítőpanelből megnyithat különböző elemeket, az értesítőikonok által jelzett emlékeztetőket, vagy megtekintheti a vezeték nélküli szolgáltatásra vonatkozó információkat.

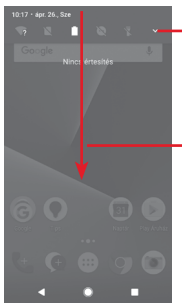

Érintse meg a **Gyorsbeállítások sáv** megnyitásához

Érintse meg és húzza lefelé kétszer a **Gyorsbeállítások sáv** eléréséhez.

Egy értesítés törléséhez érintse meg és csúsztassa oldalra.

Érintse meg az **ÖSSZES TÖRLÉSE** lehetőséget az összes eseményfüggő értesítés törléséhez (a többi folyamatban lévő értesítés megmarad).

Érintse meg a Beállítások ikont a **Beállítások** menü megnyitásához.

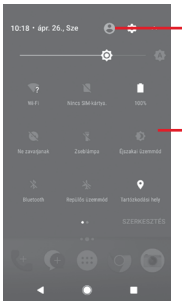

Ha a Telefonkönyv alkalmazásban létrehozza a saját profilját, akkor a személyre szabott kép fog megjelenni (1).

- <sup>(1)</sup> Lásd a "3.3.1 Névjegyek megtekintése" című részt.
- Gyorsbeállítások sáv
- Érintse meg az ikonokat a funkciók engedélyezéséhez/ letiltásához vagy üzemmódok közötti váltáshoz.

# **1.3.3 Keresősáv**

A készülék rendelkezik egy keresési funkcióval, amelynek segítségével információk kereshetők meg a készülékben, az alkalmazásokban vagy az interneten.

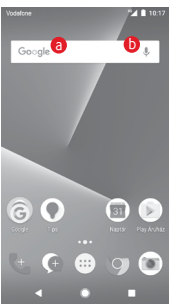

#### a **Szöveges keresés**

- • Érintse meg a keresősávot a kezdőképernyőről.
- Íria be a keresett szöveget/kifejezést.
- • Amennyiben az interneten kíván keresni, érintse meg a billentyűzeten található **Q** gombot.
- b **Hangos keresés**
- Érintse meg a keresősáv  $\mathbb U$  ikonját. Egy párbeszédpanel jelenik meg.
- • Mondja ki a keresett szót/kifejezést. Megjelenik a választható keresési találatok listája.

# **1.3.4 A képernyő zárása/feloldása**

A készülék és a személyes adatok védelmének érdekében képernyőzárat hozhat létre számos minta, PIN-kód vagy jelszó megadási lehetőséggel a **Beállítások > Biztonság > Képernyőzár** menüpontnál.

**Képernyő-feloldási minta létrehozása** (kövesse a képernyőn megjelenő utasításokat)

- • Érintse meg a **Beállítások > Biztonság > Képernyőzár > Minta** lehetőséget.
- • Rajzolja le saját képernyő-feloldási mintáját.

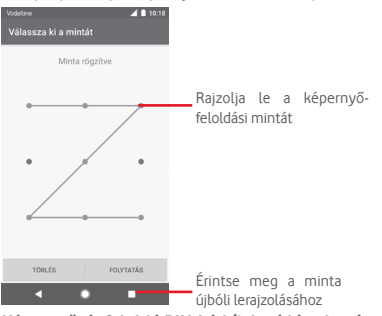

**Képernyőzár feloldó PIN-kód/jelszó létrehozása**

• Érintse meg a **Beállítások > Biztonság > Képernyőzár > PINkód** vagy **Jelszó** lehetőséget.

• Állítsa be a PIN-kódját vagy a jelszavát.

#### **A képernyő lezárása**

A képernyő lezárásához nyomja meg egyszer a **Be-/kikapcsoló** gombot.

#### **A képernyőzár feloldása**

Nyomja meg egyszer a **Be-/kikapcsoló** gombot, hogy a képernyő bekapcsoljon. A képernyő feloldásához rajzolja meg az Ön által beállított képernyő feloldási mintát, vagy adja meg a PIN kódot vagy jelszót.

Amennyiben a képernyőzár feloldási opciójánál a **csúsztatást** választotta, csúsztassa az ujját felfelé a képernyő feloldásához.

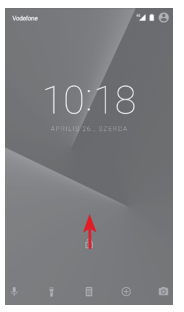

### **1.3.5 A kezdőképernyő személyre szabása**

#### **Alkalmazás vagy widget hozzáadása**

Érintse meg az Alkalmazások fület (...), majd tartsa lenyomva az alkalmazást az áthelyezés üzemmód aktiválásához, és húzza az elemet bármelyik kezdőképernyőre.

#### **Alkalmazás vagy widget áthelyezése**

Az áthelyezés üzemmód aktiválásához tartsa lenyomva az áthelyezni kívánt elemet, húzza a kívánt helyre, majd engedje el. Az elemeket a kezdőképernyőre és a Kedvencek tálcára is áthelyezheti. Tartsa az ikont a képernyő jobb vagy bal szélén, ha az elemet a kezdőképernyő egy másik oldalára kívánja áthúzni.

#### **Eltávolítás**

Tartsa lenyomva az eltávolítani kívánt elemet az áthelyezés üzemmód aktiválásához, húzza fel az elemet az **Eltávolítás** ikon felső részére, majd engedje el, miután az elem szürke színre vált.

#### **Mappák létrehozása**

A kezdőképernyőn és a Kedvencek tálcán található alkalmazások vagy parancsikonok áttekinthetőségének megkönnyítése érdekében hozzáadhatja ezeket egy mappához az egyik elem másik fölé helyezésével. Átnevezéshez nyissa meg az adott mappát, majd érintse meg a címsorát az új név megadásához.

#### **A háttérkép személyre szabása**

Tartsa lenyomva a kezdőképernyő egy üres területét, vagy érintse meg a **Beállítások > Kijelző > Háttérkép** lehetőséget a háttérkép személyre szabásához.

## **1.3.6 Hangerő-szabályozás**

#### **A hangerő gombbal**

A hangerő beállításához nyomja meg a **Hangerő** gombot. A rezgés üzemmód aktiválásához nyomja a **Hangerő le** gombot addig, amíg a telefon rezegni nem kezd. A néma üzemmód aktiválásához nyomja meg ismét a **Hangerő le** gombot.

#### **A Beállítások menüben**

Húzza le kétszer az értesítőpanelt, majd érintse meg a Beállítások ikont a **Beállítások** menü megnyitásához, majd érintse meg a **Hangok** lehetőséget. Tetszés szerint beállíthatja a médiafájlok, riasztások, csengések stb. hangerejét.

# <span id="page-22-0"></span>2 Szövegbevitel

# **2.1 A virtuális billentyűzet használata**

### **A virtuális billentyűzet beállításai**

A kezdőképernyőről érintse meg az Alkalmazások fület, majd válassza ki a **Beállítások > Nyelv és bevitel** lehetőséget.

#### **A virtuális billentyűzet tájolásának beállítása**

A virtuális billentyűzet tájolásának beállításához fordítsa a készüléket oldalra vagy álló helyzetbe. Erre a beállítások megváltoztatásával is lehetősége van (lépjen a **Beállítások > Kijelző > Az eszköz forgatásakor > A képernyő tartalmának forgatása**) menüpontba.

# **2.1.1 Google billentyűzet**

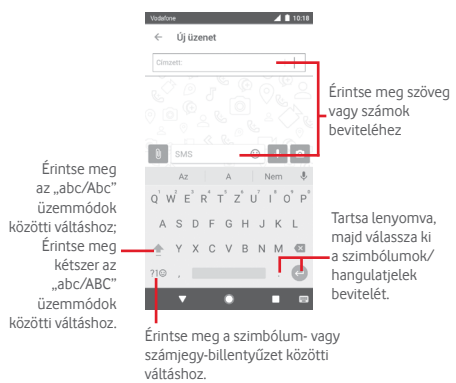

# <span id="page-23-0"></span>**2.2 Szövegszerkesztés**

A készülék lehetővé teszi a beírt szöveg szerkesztését.

- • Tartsa lenyomva vagy érintse meg kétszer a szerkeszteni kívánt szöveget.
- • Húzza el a két tabulátort a kijelölt rész méretének megváltoztatásához.
- • A következő opciók kerülnek megjelenítésre: **KIVÁGÁS, MÁSOLÁS, MEGOSZTÁS, SEGÍTSÉG** és **FORDÍTÁS.**

#### **Új szöveget is beilleszthet**

- • Érintse meg a képernyőnek azt a részét, ahova írni szeretne, vagy tartsa lenyomva a képernyő egy üres részét. A kurzor villogni kezd, és a fül megjelenik. Húzza el a fület a kurzor mozgatásához.
- • Ha kiválasztott bármilyen szöveget, akkor érintse meg a fület a **BEILLESZTÉS** lehetőség megjelenítéséhez, amely lehetővé teszi bármely előzőleg kimásolt szöveg beillesztését.

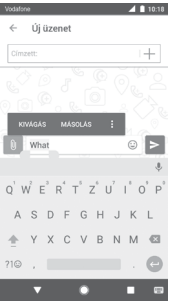

# <span id="page-24-0"></span>3 Telefonhívás, Hívásnapló és Személyek

# **3.1 Telefonhívások**

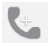

#### **3.1.1 Hívásindítás**

Ha a telefon aktív működése közben szeretne hívást kezdeményezni, lépjen a kezdőképernyőre és érintse meg a Kedvencek tálcán található Telefon **kezikont.** 

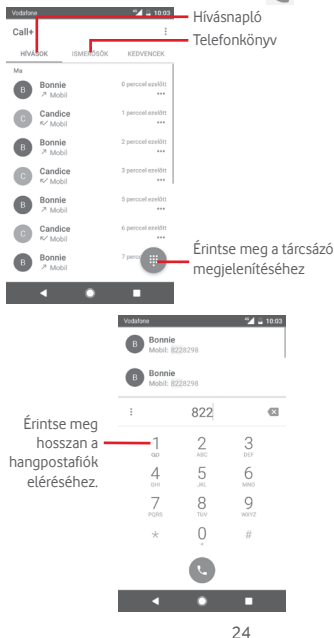

Adja meg a kívánt számot közvetlenül a tárcsázóból, vagy a fülek megérintésével válasszon egy névjegyet a **HÍVÁSOK** vagy a **TELEFONKÖNYV** menüből, majd a hívás indításához érintse meg a  $\mathbb{C}$ ikont.

A megadott szám elmenthető a **Telefonkönyvbe** a : gomb megérintésével, valamint a **Hozzáadás a névjegyekhez** lehetőség kiválasztásával.

Amennyiben hibát vét, a « ikon megérintésével törölheti a hibás számjegyeket.

A hívás bontásához érintse meg a  $\bigcirc$  gombot.

#### **Nemzetközi hívás**

Nemzetközi híváshoz tartsa lenyomva a  $0$  gombot a "+" karakter beírásához, majd írja be a nemzetközi ország-előhívószámot és a teljes telefonszámot, végül pedig érintse meg a  $\bigcirc$  gombot.

#### **Segélyhívás**

Ha a szolgáltatónak van lefedettsége, tárcsázza a segélyhívó számot, és érintse meg a **indít**ikont a segélyhívás indításához. Ez SIM-kártya és a PIN-kód beírása nélkül is működik.

# **3.1.2 Hívás fogadása vagy elutasítása**

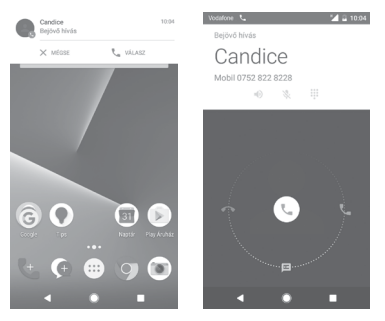

Bejövő hívás esetén egy hívási párbeszédablak kerül megjelenítésre a képernyő felső részén. Érintse meg az **ELUTASÍTÁS** lehetőséget a hívás elutasításához vagy a **FOGADÁS** lehetőséget a hívás fogadásához.

Érintse meg a hívási párbeszédablakot a Telefonhívás képernyő megnyitásához.

A Telefonhívás képernyőn érintse meg a **ikont**.

- • Csúsztassa az ikont jobbra a hívás fogadásához;
- • Csúsztassa az ikont balra a hívás elutasításához;
- • Csúsztassa az ikont lefelé a hívás elutasításához és egy előre beállított üzenet elküldéséhez.

A bejövő hívások csengőhangjának némításához nyomja meg a **Hangerő fel/le** gombot.

# **3.1.3 A hangpostafiók felhívása**

A hangpostafiókot a szolgáltató biztosítja, hogy Ön ne maradjon le a hívásokról. Úgy működik, mint egy üzenetrögzítő, amelyhez bármikor hozzáférhet.

A hangposta meghallgatásához tartsa lenyomva a **Telefon** fülön található  $\int$  ikont.

A hangpostafiók telefonszámának beállításához érintse meg a gombotéslépjenbea**Beállítások > Telefon > Hívásbeállítások > Hangposta** menüpontba.

Hangposta üzenet érkezésekor egy hangposta QO ikon jelenik meg az állapotsávban. Nyissa meg az értesítőpanelt, majd érintse meg az **Új hangpostaüzenet** lehetőséget.

# **3.1.4 Hívás közben**

A hangerő hívás közben való módosításához nyomja meg a **Hangerő fel/le** gombot.

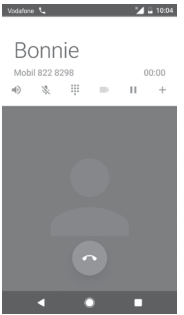

- Érintse meg a folyamatban lévő hívástartásához. Érintse meg ismét ezt az ikont a híváshoz való visszatéréshez.
	- Érintse meg a Tárcsázó megjelenítéséhez.

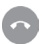

Érintse meg az aktuális hívás bontásához.

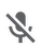

Érintse meg az aktuális hívás némításához. Érintse meg ismét a hívás némításának feloldásához.

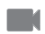

Érintse meg egy videó hívás közbeni megosztásához.

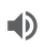

Érintse meg a hangszóró bekapcsolásához az aktuális hívás közben. Érintse meg ismét a hangszóró kikapcsolásához.

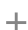

Érintse meg egy másik névjegy felhívásához.

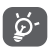

A hívások során az érintőképernyőn keresztül végzett akaratlan műveletek elkerülése érdekében a képernyő automatikusan záródik, amikor a telefont a füléhez emeli, majd feloldódik, amikor elveszi onnan.

### **3.1.5 Több hívás kezelése**

A telefon lehetővé teszi több hívás egyidejű kezelését.

#### **Konferenciahívások (1)**

Beállíthat konferenciahívást.

- • Hívja fel a konferenciahívás első résztvevőjét.
- $\bullet$  Érintse meg a  $+$  ikont.
- • Adja meg annak a személynek a telefonszámát, akit hozzá kíván adni a konferenciához, majd érintse meg a ikont. A **HÍVÁSOK** vagy a **TELEFONKÖNYV** menüből is hozzáadhat résztvevőket.
- • Érintse meg a menü ikont, majd a **Hívások egyesítése** lehetőséget egy konferenciahívás indításához.
- Konferenciahívás közben a \*\* ikon megérintésével távolíthat el résztvevőket, illetve folytathat magánbeszélgetést valamelyik résztvevővel. Érintse meg a o ikont a résztvevő konferenciahívásból való eltávolításához. A **ikon** megérintésével magánbeszélgetést folyathat a résztvevővel, miközben a többi résztvevőt várakoztatja.
- Érintse meg a  $\bullet$  gombot a konferenciahívás bontásához és a beszélgetőpartnerek szétkapcsolásához.

#### **3.1.6 Hívásbeállítások**

A telefon képernyőről érintse meg a : gombot, majd a **Beállítások** lehetőséget. A következő opciók állnak rendelkezésére:

**Megjelenés**

#### **• Megjelenítési opciók**

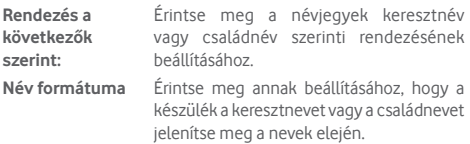

**Hívás**

#### **• Szolgáltatás beállítások**

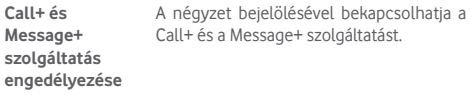

#### **• Videó hozzáadása a híváshoz**

**"Videó hozzáadása a híváshoz"** funkció aktív, Wi-Fi vagy 4G hálózathoz való csatlakozás esetén.

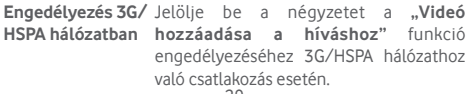

#### **• Hívás indoklása értesítés**

Jelölje be a négyzetet a kezdeményezett hívást megindokló üzenetek küldéséhez, ha a hívott fél nem válaszolt.

#### **• "Call+ szolgáltatáson keresztül küldve" aláírás**

Jelölje be a négyzetet a "**Call+ szolgáltatáson keresztül küldve**" aláírás engedélyezéséhez egy SMS üzenet küldése esetén egy nem fogadott hívást követően.

#### **• Automatikus letöltés**

Az összes automatikus letöltésre vonatkozó beállítás érvénybe fog lépni a **Call+** és **Message+** megosztás esetében.

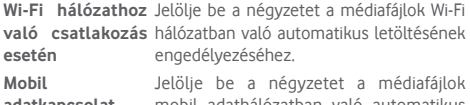

**adatkapcsolat használata esetén** letöltésének engedélyezéséhez. mobil adathálózatban való automatikus

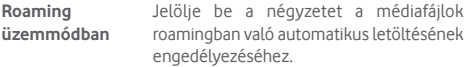

#### **• Hívás utáni gyorsüzenetek szerkesztése**

Érintse meg a hívás utáni gyorsüzenetek szerkesztéséhez.

#### **Telefon**

#### **• Hívásbeállítások**

#### **1. Hangposta**

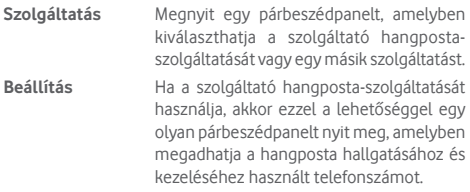

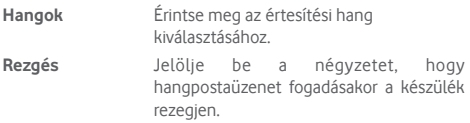

#### **2. Rögzített tárcsázási számok**

A rögzített tárcsázási szám (FDN) a SIM-kártya egyik szolgáltatásmódja, amelyben a kimenő hívások adott telefonszámokra vannak korlátozva. Az ebben a pontban megadott számokat a telefon hozzáadja az FDN-listához. Az FDN szolgáltatás leggyakoribb gyakorlati alkalmazása az, amikor a szülők korlátozzák a gyermekeik által hívható telefonszámok körét.

Biztonsági okokból az FDN szolgáltatás engedélyezéséhez meg kell adnia a SIM-kártya PIN2-kódját, melyet a szolgáltatótól vagy a SIM-kártya gyártójától szerezhet be.

#### **3. Átirányítás**

Ezzel a lehetőséggel konfigurálhatja, hogy a telefon hogyan továbbítsa a hívásait minden esetben, amikor foglalt, nem veszi fel, vagy nem érhető el.

#### **4. Hívásletiltás**

Bekapcsolhatja és kikapcsolhatja a kimenő és bejövő hívások tiltását. A különböző lehetőségek a következők:

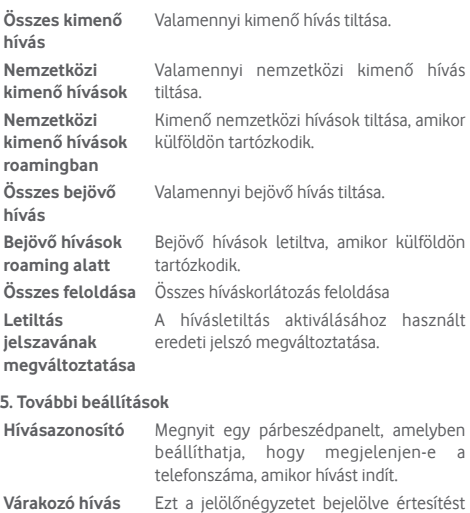

#### **6. WiFi Calling (1)**

Érintse meg a kapcsolót a WiFi Calling engedélyezéséhez/ letiltásához.

kaphat, ha új bejövő hívás érkezik.

#### **• Hangok és rezgések**

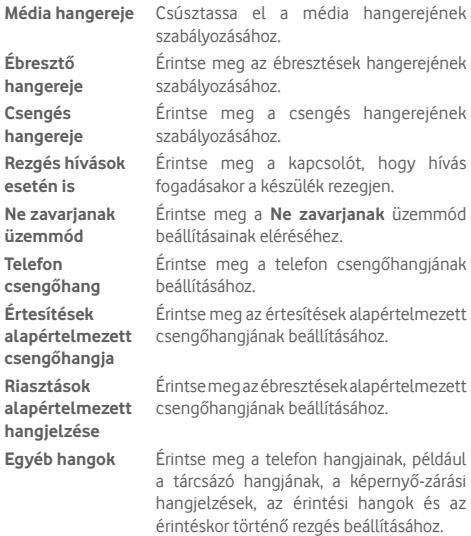

#### **• Gyors válaszok**

Érintse meg azoknak a gyors válaszoknak a szerkesztéséhez, amelyeket akkor küld, amikor SMS üzenettel elutasít egy hívást.

#### <span id="page-34-0"></span>**• Hozzáférés**

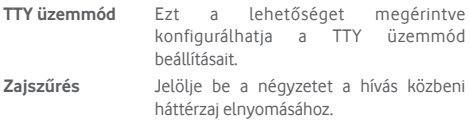

#### **Súgó**

Érintse meg, hogy további információt kapjon a **Call+ és Message+** szolgáltatásról.

#### **Internetes hozzáférés**

Érintse meg, a **Call+ és Message+** szolgáltatás internetes hozzáférésének beállításához.

# **3.2 Legutóbbiak**

A hívásnaplót a Telefon képernyőn látható e lehetőség megérintésével tekintheti meg.

A néviegy vagy a szám mellett található ··· megérintésével információkat tekinthet meg róla, illetve további műveleteket érhet el.

Részletes információkat tekinthet meg a hívásról, új hívást indíthat, üzenetet küldhet, új számot adhat hozzá a **Telefonkönyvhöz** (csak el nem mentett telefonszámok esetében áll rendelkezésre) stb.

Érintse meg a fényképet a telefonszámok **Telefonkönyvhöz** való hozzáadásához.

A teljes hívásmemória törléséhez érintse meg a : gombot a telefon képernyőről, majd érintse meg a **Híváselőzmények törlése** lehetőséget.

# <span id="page-35-0"></span>**3.3 Telefonkönyv**

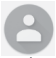

A telefonon létrehozhat, illetve megtekinthet névjegyeket, valamint szinkronizálhatja ezeket a Gmail névjegyeivel, illetve az interneten vagy a telefonján található egyéb alkalmazásokkal.

### **3.3.1 Névjegyek megtekintése**

A **Telefonkönyv** alkalmazás eléréséhez érintse meg a kezdőképernyőn az Alkalmazás fület, majd válassza a **Telefonkönyv** lehetőséget.

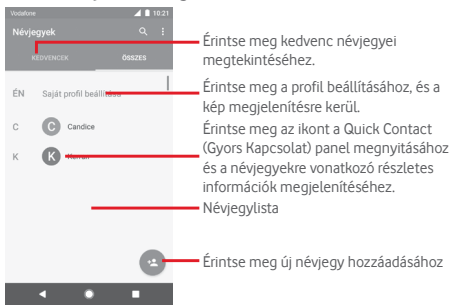
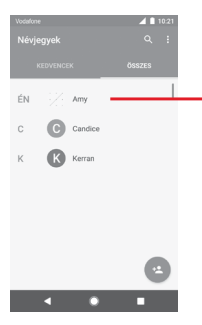

A profil beállítását követően a kép megjelenik és a gyors beállítások képernyőn található ikon ezzel megváltozik.

Érintse meg a : gombot a névjegylista opciómenüjének megjelenítéséhez.

A következő opciók állnak rendelkezésre:

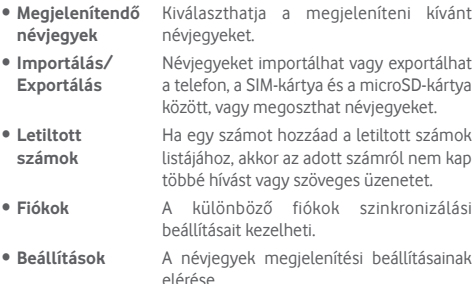

## **3.3.2 Névjegy hozzáadása**

A kezdőképernyőről érintse meg az Alkalmazások fület, válassza ki a **Telefonkönyv** alkalmazást, majd a névjegylistában érintse meg a <sup>62</sup> ikont egy új névjegy létrehozásához.

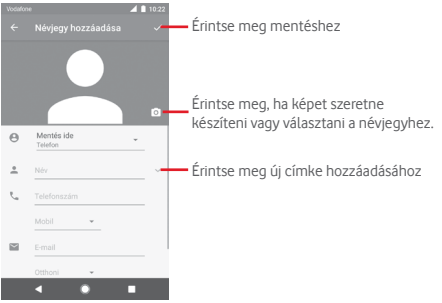

Ha készen van, érintse meg a $\checkmark$  ikont a mentéshez.

A mentés nélküli kilépéshez érintse meg a < gombot, majd az **ELVETÉS** lehetőséget.

## **Hozzáadás a Kedvencekhez/eltávolítás a Kedvencekből**

Egy névjegy Kedvencekhez való hozzáadásához érintse meg az adott névjegyet a részletes információk megtekintéséért, majd érintse meg a x csillagot.

Ha egy névjegyet el kíván távolítani a Kedvencek közül, a névjegy részleteit tartalmazó képernyőn érintse meg a csillagot.

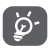

Csak a telefonban és a fiókokban található névjegyek adhatók hozzá a Kedvencekhez.

## **3.3.3 Névjegyek szerkesztése**

A névjegyek adatainak szerkesztéséhez a névjegy részleteit tartalmazó képernyőn érintse meg a  $\mathscr A$  gombot. Amikor befeiezte, érintse meg a  $\checkmark$  ikont.

### **Névjegy alapértelmezett telefonszámának módosítása**

A névjegy neve alatt mindig megjelenik az alapértelmezett telefonszám (az a szám, amely prioritást élvez hívásindításkor és üzenetküldéskor).

Az alapértelmezett telefonszám módosításához tartsa nyomva az alapértelmezettként beállítani kívánt számot a névjegy részleteit tartalmazó képernyőn, majd válassza a **Beállítás**  alapértelmezettként lehetőséget. A szám előtt a **k** jelzés jelenik meg.

Ez a választási lehetőség csak akkor áll rendelkezésre, ha a névjegyhez több telefonszám van rendelve.

## **Névjegy törlése**

Egy néviegy törléséhez érintse meg a : gombot és a **Törlés** lehetőséget a névjegy részleteit tartalmazó képernyőn.

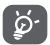

A törölt névjegyet a telefon eltávolítja a telefon összes többi alkalmazásából, valamint a következő szinkronizáláskor a webes alkalmazásokból is.

## **3.3.4 Kommunikáció a névjegyekkel**

A névjegyek részleteit tartalmazó képernyő segítségével közvetlenül kommunikálhat a névjegyeivel hívásindítás vagy üzenetküldés révén.

Hívás indításához érintse meg a telefonszámot.

Üzenetküldéshez érintse meg a telefonszám jobb oldalán  $található$   $\blacksquare$  ikont.

### **A Quick Contact (Gyors Kapcsolat) funkció használata**

A névjegy képét megérintve nyissa meg a Quick Contact for Android menüsávot, majd érintse meg a számot vagy a kívánt kapcsolatfelvételi mód ikonját.

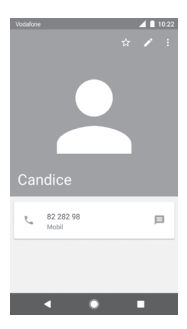

Az, hogy milyen ikonok érhetők el a Quick Contact panelben, az a névjegyhez megadott információktól, valamint a telefonon lévő alkalmazásoktól és fiókoktól függ.

## **3.3.5 Névjegyek importálása, exportálása és megosztása**

A Telefonkönyv képernyőjén érintse meg a : gombot az opciómenü megnyitásához, érintse meg az **Importálás/ exportálás** lehetőséget, majd válassza ki a névjegyek importálását/exportálását a SIM-kártyára/SIM-kártyáról, telefonba/telefonból, microSD-kártyára/microSD-kártyáról, telefon tárhelyére/ telefon tárhelyéből, fiókokba/fiókokból stb.

Egyetlen névjegy importálásához/exportálásához a SIMkártyáról/SIM-kártyára, válasszon ki egy fiókot és a használni kívánt SIM-kártyát, válassza ki az importálni/exportálni kívánt névjegyet, majd érintse meg a **Másolás** lehetőséget a megerősítéshez.

Az összes névjegy importálásához/exportálásához a SIMkártyáról/SIM-kártyára, válasszon ki egy fiókot és a használni kívánt SIM-kártyát, érintse meg az **Összes kiválasztása** lehetőséget, majd érintse meg a **Másolás** lehetőséget a megerősítéshez.

Másokkal is megoszthat egy vagy több névjegyet Bluetooth kapcsolaton, Gmail-en stb. keresztül.

Ehhez érintse meg a megosztani kívánt névjegyet, érintse meg a gombot, majd a **Megosztás** lehetőséget a névjegy részleteinek képernyőjén, majd válassza ki a művelet végrehajtásához használni kívánt alkalmazást.

# **3.3.6 Névjegyek megjelenítése**

Beállíthatja, hogy mely névjegy-csoportokat szeretné megjeleníteni a Személyek listában. Érintse meg a : gombot, majd a **Megjelenítendő névjegyek** lehetőséget a névjegylistát tartalmazó képernyőn. Ezt követően kiválaszthatja a megjeleníteni kívánt névjegyeket.

Érintse meg a gombot, majd a **Beállítások** lehetőséget. A listát **rendezheti** keresztnév vagy családnév szerint, valamint beállíthatja a **Név formátumát**, hogy a készülék a névjegyek megjelenítésekor a keresztnevet vagy a családnevet helyezze előre.

# **3.3.7 Névjegyek egyesítése/szétválasztása**

Annak elkerülése érdekében, hogy a névjegylistában egyes személyek többször szerepeljenek, a meglévő névjegyekhez egyszerűen hozzáadhat új névjegyinformációt.

Érintse meg azt a névjegyet, amelyhez információt kíván adni, érintse meg a gombot, majd a Szerkesztés képernyőn érintse meg a gombot. Végül érintse meg az **Hozzákapcsolás** lehetőséget.

Ekkor ki kell választania, hogy mely névjegy adatait szeretné egyesíteni az első névjeggyel. A második névjegy adatait a készülék hozzáadja az elsőhöz, a második névjegy pedig nem jelenik meg többé a névjegylistában.

A névjegy adatainak különválasztásához érintse meg azt a névjegyet, amelynek az adatait külön szeretné választani, érintse meg a gombot, majd a szerkesztési képernyőn érintse meg a gombot. Ezt követően érintse meg a **Szétválasztás** lehetőséget, majd erősítse meg a **LEVÁLASZTÁS** lehetőség megérintésével.

# **3.3.8 Több fiók névjegyeinek szinkronizálása**

Lehetőség van több fiók névjegyeinek, adatainak vagy egyéb információinak a szinkronizálására, a készülékre telepített alkalmazásoktól függően.

Egy fiók hozzáadásához érintse meg a Gyorsbeállítások sáy xx ikonját a **Beállítások** menü megnyitásához, majd érintse meg a **Fiók > Fiók hozzáadása** lehetőséget.

Ki kell választania a telefonhoz hozzáadni kívánt fiók típusát, pl. Google, Exchange stb.

Mint minden más fiók beállítása esetében, meg kell adnia a részletes adatokat, pl. a felhasználónevet, a jelszót stb.

A fiókokat eltávolíthatja a telefonról, ezzel törölve róla az összes hozzájuk tartozó adatot is. Nyissa meg a **Beállítások** képernyőt, érintse meg a törölni kívánt fiókot, érintse meg a : gombot, válassza a **Fiók törlése** lehetőséget, majd erősítse meg.

## **Szinkronizálás**

Egy fiók szinkronizálásához a **Fiókok** listáját tartalmazó képernyőn érintse meg a szinkronizálni kívánt fiókot, majd érintse meg a gombot és válassza a **Szinkronizálás most** lehetőséget.

# 4 Üzenetek és e-mail

# **4.1 Message+**

Ezzel a mobiltelefonnal csevegő, SMS és MMS üzeneteket hozhat létre, szerkeszthet és fogadhat.

Lépjen a kezdőképernyőre és érintse meg a Kedvencek tálcán található  $\bigcirc$  ikont, ha elérhető, vagy a kezdőképernyőről érintse meg az Alkalmazások fület, majd érintse meg az **Message+** lehetőséget.

# **4.1.1 Új üzenet létrehozása**

Új szöveges/multimédia üzenetek írásához az üzenetlista képernyőn érintse meg az új üzenet írása ikont.

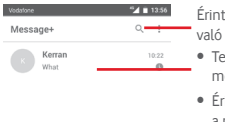

Érintse meg az összes üzenetben való kereséshez

- • Tekintse meg a teljes üzenetlánc megtekintéséhez
- • Érintse meg hosszan az üzenetláncokat a névjeggyel kapcsolatos egyéb opciók eléréséhez.

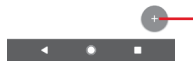

Érintse meg egy új üzenet vagy egy új csoportos csevegés létrehozásához.

### **Szöveges üzenet küldése**

Írja be a címzett mobiltelefonszámát a címzettek sávba, vagy érintse meg az  $+$  ikont címzettek hozzáadása érdekében, majd érintse meg a tartalom sávot az üzenet szövegének beviteléhez. Az írás befejezését követően érintse meg a  $\rightarrow$  lehetőséget a szöveges üzenet elküldéséhez.

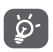

A 160 karaktert meghaladó SMS-üzenetekért a szolgáltató több SMS-üzenet díját számlázza. A speciális (például ékezetes) betűk ugyancsak megnövelik az SMS üzenet méretét, amelynek következtében előfordulhat, hogy a címzettnek több SMS üzenet kerül elküldésre.

## **Multimédia üzenet küldése**

Az MMS üzenetek lehetővé teszik, hogy videókat, képeket fényképeket, animációkat, diákat és hangfájlokat küldjön más kompatibilis mobil készülékekre vagy e-mail címekre.

Az SMS üzenetek automatikusan átalakításra kerülnek MMS üzenetté, ha médiafájlokat (képek, videók, hangfájlok stb.) csatol, illetve tárgyat vagy e-mail címet ad hozzá.

Multimédiás üzenet küldéséhez írja be a címzett telefonszámát a címzettek sorba, és érintse meg a tartalom sávot az üzenet szövegének beírásához. Érintse meg a <sup>[j]</sup> ikont a mellékelési lehetőségek megnyitásához, majd válassza ki a csatolni kívánt képet, videofájlt, hangfájlt vagy egyéb fájlt.

Ha kész, érintse meg a  $\blacktriangleright$  lehetőséget a multimédiás üzenet elküldéséhez.

### **Csatolási lehetőségek:**

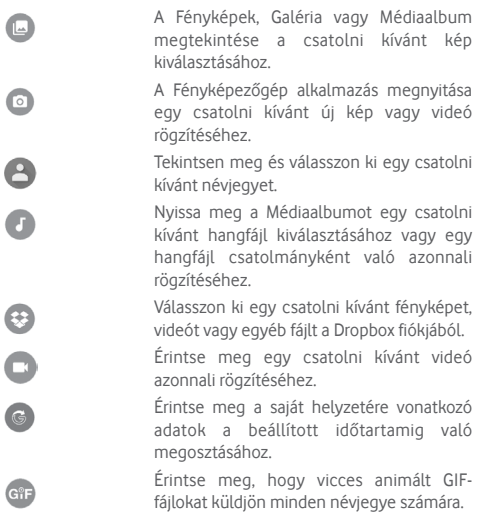

## **4.1.2 Üzenetek kezelése**

Amikor üzenet érkezik, egy ikon értesíti erről az állapotsávban. Húzza le az állapotsávot az értesítőpanel megnyitásához, érintse meg az új üzenetet a megnyitáshoz. Az üzenetet úgy is elérheti, hogy megnyitja az **Message+** alkalmazást, és megérinti az üzenetet.

Az üzenetek egy beszélgetésként kerülnek megjelenítésre.

Üzenet megválaszolásához érintse meg az aktuális üzenetet az üzenetírási képernyő megnyitásához, írja be a szöveget, és érintse meg a  $\geq$  lehetőséget.

Ha hosszan megérint egy üzenetet az üzenet részleteit tartalmazó képernyőn a következő opciók közül választhat:

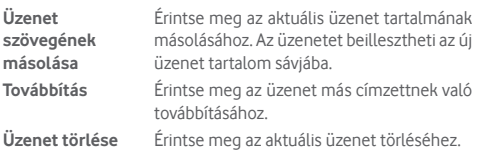

## **4.1.3 Az üzenet beállításainak módosítása**

Az üzenetlista képernyőn érintse meg a : gombot, majd válassza a **Beállítások** lehetőséget.

### **Megjelenés**

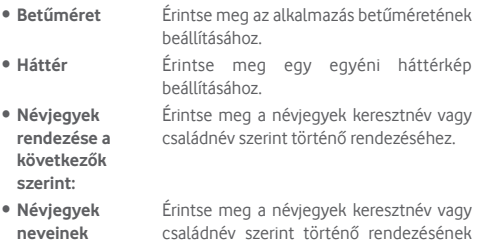

**megjelenítése a következők szerint:** beállításához.

• **Hívásnaplók megjelenítése a beszélgetéslistában** megosztott médiafájlok kiemelésének Jelölje be a négyzetet a telefonnaplók, üzenetek és a hívás közben

engedélyezéséhez.

#### **Csevegés**

- • **Szolgáltatás beállítások** A négyzet megérintésével és bejelölésével/jelölésének eltávolításával engedélyezheti a **Call+ és Message+** szolgáltatást.
- • **"Utoljára aktív" információ megjelenítése** Jelölje be a négyzetet az "Utoljára aktív" információ megjelenítéséhez. Az "Utoljára aktív" információ elrejtése esetén nem fogja látni az ismerősei Utoljára aktív" állapotát.
- • **Olvasási értesítések (csak csevegés esetén)** Jelölje be a négyzetet, ha a csevegési üzenet elolvasását jelző értesítéseket szeretne kapni.
- • **Csevegési profil név** Érintse meg a telefonján szereplő név beállításához.
- • **Automatikus letöltés** Érintse meg az automatikus letöltési beállítások megnyitásához.

#### **SMS és MMS**

- • **Hosszú SMS üzenet MMS üzenetté való átalakításának engedélyezése** Jelölje be a négyzetet, ha engedélyezni kívánja a hosszú SMS üzenet MMS üzenetté való átalakítását.
- • **SMS kézbesítési jelentések** Jelölje be a négyzetet, ha engedélyezni kívánja az SMS kézbesítési jelentések kérését.
- • **MMS kézbesítési jelentések** Jelölje be a négyzetet, ha engedélyezni kívánja az MMS kézbesítési jelentések kérését.
- • **MMS roamingban** Jelölje be a négyzetet a bejövő MMS automatikus letöltésének engedélyezéséhez roaming üzemmódban. • **Speciális** Érintse meg további SMS és MMS beállítások megtekintéséhez.

### **Bővítmények**

Érintse meg a bővítmények megtekintéshez.

**Értesítések**

- • **Értesítési hangok** Érintse meg az értesítési hangjelzés beállításához.
- • **Értesítési jelzőfény** Érintse meg az értesítési jelzőfény beállításához.
- • **Rezgés** Jelölje be a négyzetet a bejövő üzenetek esetén történő rezgés engedélyezéséhez.
- • **Csoportos csevegési értesítések** Jelölje be a négyzetet, hogy értesítést kapjon az új csoportos csevegési üzenetekről.
- • **Adatvédelmi üzemmód** Jelölje be a négyzetet az adatvédelmi üzemmód bekapcsolásához. Ebben az üzemmódban az üzenet szövege és a feladója nem kerül megjelenítésre új értesítések esetén.
- • **Call+ és Message+ szolgáltatásra vonatkozó információk**  Jelölje be a négyzetet a**Call+ és Message+**  szolgáltatás által kínált élményre vonatkozó információk megjelenítésének engedélyezéséhez.

## **Súgó**

**fogadása**

Érintse meg a **Call+ és Message+** szolgáltatásra vonatkozó további információk megjelenítéséhez.

# **4.2 Gmail/e-mail**

A telefon első üzembe helyezésekor kiválaszthatja, hogy meglévő Gmail-fiókját használja, vagy új e-mail fiókot hoz létre.

## **4.2.1 Gmail**

A Google webes e-mail szolgáltatása, a Gmail konfigurálva van a telefon üzembe helyezésekor. A telefonon lévő Gmail alkalmazás automatikusan szinkronizálható a webes Gmail-fiókkal. Más e-mail szolgáltatásokkal szemben a Gmailben az üzenetek és a rájuk érkezett válaszok egyetlen beszélgetésként vannak csoportosítva a beérkezett üzenetek mappájában; az e-mailek mappák helyett címkékkel vannak rendszerezve.

#### **A Gmail elérése**

A kezdőképernyőn érintse meg az Alkalmazás fület az alkalmazáslista megnyitásához, majd érintse meg a **Gmail** lehetőséget.

A Gmail egy időben csak egyetlen Gmail fiók üzeneteit és beszélgetéseit jeleníti meg. Ha egynél több fiókkal rendelkezik, egy újabb fiók hozzáadásához a Bejövő fiók képernyőjéről érintse meg a ikont és válassza a **Beállítások** lehetőséget, majd érintse meg a **FIÓK HOZZÁADÁSA** opciót. Gmail fiókja mellett külső e-mail fiókokat is hozzáadhat vagy beállíthat a Személyes (IMAP/POP) vagy a Exchange lehetőség kiválasztásával. Befejezést követően egy másik fiókra való váltáshoz a Bejövő fiók képernyőjéről érintse meg a fiók nevét, majd válassza ki a megtekinteni kívánt fiókot.

## **E-mailek létrehozása és küldése**

- 1 Érintse meg az **ibili**kont a Beérkezett üzenetek képernyőjéről.
- 2 A **Címzett** mezőben adja meg a címzett(ek) e-mail címét.
- 3 Szükség esetén érintse meg a felugró menü  $\vee$  ikont, majd a **Másolatmezők is** lehetőséget másolat vagy titkos másolat küldéséhez.
- 4 Írja be az üzenet tárgyát és tartalmát.
- 5 Érintse meg a ikont, majd válassza ki a **Fájl csatolása** lehetőséget egy csatolmány hozzáadásához.
- 6 Küldéshez érintse meg a  $\Rightarrow$  ikont.

7 Amennyiben nem kívánja azonnal elküldeni az e-mailt, érintse meg a ikont, majd a **Vázlat mentése** lehetőséget, vagy érintse meg a **Vissza** gombot egy másolat elmentéséhez. A vázlat megtekintése érdekében, érintse meg a fiók nevét az összes címke megjelenítéséhez, majd válassza a **Vázlatok**  lehetőséget.

Ha nem kívánja elküldeni vagy elmenteni az e-mail üzenetet, érintse meg a  $:$  ikont, majd érintse meg az **Elvetés** opciót.

Ha aláírást kíván hozzáadni az e-mail üzenethez, a beérkezett üzenetek képernyőjéről érintse meg a ikont, majd a **Beállítások** lehetőséget. Válasszon ki egy fiókot, majd érintse meg az **Aláírás** opciót.

### **E-mailek fogadása és olvasása**

Amikor új e-mail érkezik, csengőhang vagy rezgés figyelmezteti, és a  $\blacksquare$ ikon jelenik meg az állapotsávban.

Érintse meg és húzza le az állapotsávot az értesítőpanel megjelenítéséhez, és érintse meg az új e-mailt a megtekintéshez. Vagy nyissa meg a Gmail Bejövő címkéjét, és érintse meg az új e-mailt.

Az e-mailek között kereshet feladó, címzett, tárgy stb. szerint.

- $\bullet$  A Bejövő fiók képernyőjéről érintse meg az  $\bullet$  ikont.
- • Írja be a keresett kulcsszót a keresőmezőbe, majd érintse meg az **billentyűt a virtuális billentyűzeten.**

### **E-mailek megválaszolása és továbbítása**

- • **Válaszolás** Egy e-mail üzenet olvasása közben érintse meg az ikont az e-mail megválaszolásához.
- • **Válasz mindenkinek**  Érintse meg a  $\leftrightarrow$  ikon mellett található  $\div$ ikont, majd válassza a **Válasz mindenkinek** lehetőséget, hogy választ küldhessen az e-mail összes címzettjének.
- **Továbbítás** Érintse meg a **A** mellett található : ikont, majd válassza a **Továbbítás** lehetőséget a fogadott üzenet továbbításához.

## **4.2.2 E-mail**

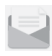

Gmail fiókjamellett külső e-mail fiókokatis beállíthat a telefonján.

A kezdőképernyőn érintse meg az Alkalmazások fület, majd válassza az **E-mail** lehetőséget.

Egy e-mail varázsló segítségére lesz az e-mail fiók beállításához szükséges lépések során.

- 1 Válassza ki a fiókot a javasolt listából és érintse meg a **KÖVETKEZŐ** gombot.
- 2 Adja meg a beállítani kívánt fiók e-mail címét és jelszavát.
- 3 Érintse meg a Következő lehetőséget. Amennyiben az Ön által megadott fiókot a szolgáltató nem állítja be a készüléken, meg kell nyitnia az e-mail fiók beállítási képernyőjét a beállítások kézileg történő megadása érdekében. Alternatív megoldásként megérintheti a **KÉZI BEÁLLÍTÁS** lehetőséget, hogy közvetlenül a beállítani kívánt e-mail fiók bejövő és kimenő beállításait nyissa meg.
- 4. Végezze el a fiókbeállításokat.
- 5 Adja meg a fióknevet és a kimenő e-mailekben megjelenítendő nevet.

6 Másik e-mail fiók hozzáadásához érintse meg a gombot, majd válassza a **Beállítások** lehetőséget. Egy új fiók létrehozásához érintse meg a **Fiók hozzáadása** lehetőséget.

### **E-mailek létrehozása és küldése**

- 1 A Bejövő fiók képernyőjéről érintse meg a <sup>i</sup>kont.
- 2 A **Címzett** mezőben adja meg a címzett(ek) e-mail címét.
- 3 Szükség esetén érintse meg a Címzett mező mellett található gombot, majd a **Másolatmezők is** lehetőséget, ha egyéb személyeknek is el kívánja küldeni az üzenet másolatát vagy titkos másolatát.
- 4 Írja be az üzenet tárgyát és tartalmát.
- 5 Érintse meg a  $\rightleftharpoons$  ikont egy csatolmány hozzáadásához.
- 6 Végül érintse meg a ikont a küldéshez**.**
- 7 Amennyiben nem kívánja azonnal elküldeni az e-mailt, érintse meg a  $\colon$  gombot, majd a **Vázlat mentése** lehetőséget vagy érintse meg a **Vissza** gombot egy másolat elmentéséhez.

# 5 Naptár, ébresztőóra és számológép

# **5.1 Naptár**

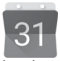

A naptárral nyomon követheti a fontos értekezleteket, találkozókat stb.

A funkció eléréséhez érintse meg a kezdőképernyőről az Alkalmazások fület, majd válassza a **Naptár** lehetőséget.

## **5.1.1 Többféle nézet**

A Naptár nézetének módosításához érintse meg a dátum sávot a hónap nézet megnyitásához, vagy érintse meg a  $\equiv$  ikont és válasszon a **Határidőnapló, Nap, 3 nap, Hét** vagy **Hónap** lehetőségek közül a különböző nézetek eléréséhez. Az aktuális napot tartalmazó nézethez való visszatéréshez érintse meg a  $\overrightarrow{g}$  ikont.

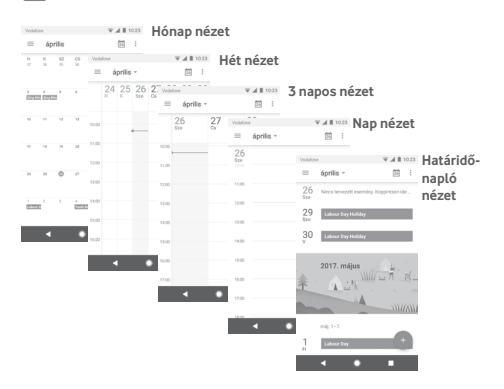

# **5.1.2 Új események létrehozása**

Bármelyik nézetből hozzáadhat a naptárhoz új eseményeket.

- Érintse meg a ikont.
- • Adja meg az új eseményhez szükséges összes adatot. Ha egész napos eseményről van szó, válassza az **Egész nap** lehetőséget.

Ha kész, érintse meg a képernyő felső részén a **MENTÉS** lehetőséget.

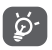

Esemény hozzáadása előtt, létre kell hoznia legalább egy Naptár fiókot, és meg kell jelenítenie egy naptárat.

# **Esemény törlése és szerkesztése**

Esemény szerkesztéséhez érintse meg a ikont, az esemény törléséhez pedig érintse meg a **Törlés** lehetőséget.

# **5.1.3 Eseményemlékeztető**

Ha be van állítva emlékeztető egy adott eseményhez, akkor az emlékeztető idejének elérkeztekor a közeledő esemény ikon jelenik meg az állapotsávban.

Érintse meg és húzza le az állapotsávot az értesítőpanel megjelenítéséhez, majd érintse meg az esemény nevét a Naptár értesítési listájának megtekintéséhez.

Az emlékeztetőknek az állapotsávban és az értesítőpanelen való függőben hagyásához érintse meg a **Vissza** gombot.

# **5.2 Óra**

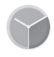

A mobiltelefon beépített órát tartalmaz.

A funkció eléréséhez érintse meg a kezdőképernyőről az Alkalmazások fület, majd válassza az **Óra** lehetőséget.

Érintse meg a  $\circledcirc$  ikont ébresztő hozzáadásához vagy beállításához.

# **5.2.1 Ébresztés beállítása**

Az Óra képernyőjéről érintse meg a @ ikont az Ébresztések képernyő megnyitásához, majd érintse meg a **international** új riasztás hozzáadásához. A következő opciók kerülnek megjelenítésre:

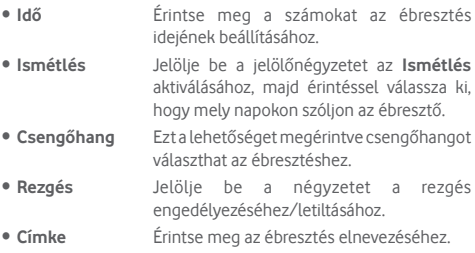

Érintsen meg egy már meglévő ébresztést, majd érintse meg a lehetőséget a kiválasztott ébresztés törléséhez.

# **5.2.2 Ébresztési beállítások módosítása**

Érintse meg a gombot az **Óra** képernyőről. A **Beállítások** menüpontban a következő opciók állnak rendelkezésre:

## **Óra**

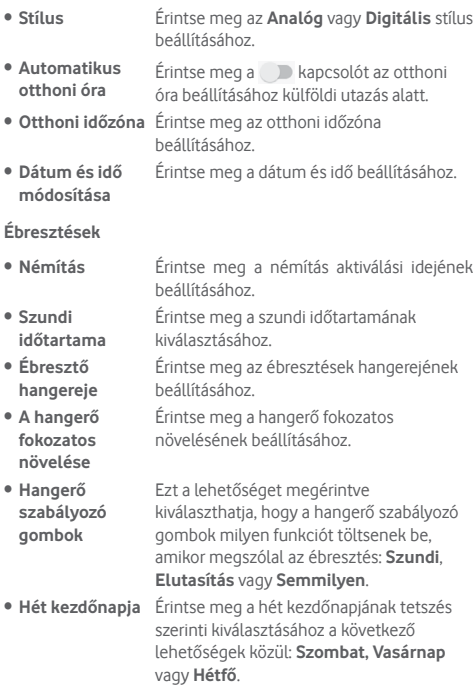

**Időzítők**

- • **Időzítő jelzőhangja**
- • **A hangerő fokozatos növelése**

Érintse meg az időzítő hangjának kiválasztásához.

Érintse meg a hangerő fokozatos növelésének beállításához.

# **5.3 Számológép**

A Számológéppel számos matematikai problémát megoldhat.

Az alkalmazás megnyitásához érintse meg a kezdőképernyőről az Alkalmazások fület, majd válassza a **Számológép** lehetőséget. Két felület áll rendelkezésre: Az alapszintű felület és a speciális felület.

A felületek közötti váltás az alábbi két módon lehetséges:

- • Húzza az alapszintű felületet balra a speciális felület megnyitásához.
- • Vagy az alapszintű panel használatakor fordítsa a telefont fekvő módba a Speciális panel (1) megnyitásához.

A számítási előzményeinek megtekintéséhez csúsztassa az ujját a képernyőn lefelé.  $-54.0 + 650$ 

ł.

(1) Ha a "**Beállítások/Kijelző/A képernyő forgatásakor/Álló nézet megtartása**" opció aktív, akkor ez a funkció nem működik.

# 6 Csatlakozás

Ezzel a telefonnal csatlakozhat az internetre kívánság szerint GPRS/EDGE/3G/4G hálózatok vagy Wi-Fi segítségével.

# **6.1 Csatlakozás az internetre**

# **6.1.1 GPRS/EDGE/3G/4G**

Első alkalommal, amikor behelyezett SIM-kártyával bekapcsolja a készüléket,amobilhálózatiszolgáltatásautomatikusanbeállításra kerül: GPRS, EDGE, 3G vagy 4G. Ha nem áll rendelkezésre hálózati kapcsolat, aktiválja a **Mobil adatkapcsolat** lehetőséget a **Beállítások** > **Adathasználat** menüpontban.

A használt hálózati kapcsolat ellenőrzéséhez a kezdőképernyőről érintse meg az alkalmazások fület, majd a **Beállítások > Továbbiak... > Mobilhálózatok > Hozzáférési pontok nevei**  vagy **Hálózati szolgáltatók** lehetőséget.

### **Új hozzáférési pont létrehozása**

Az alábbi lépésekkel adhat hozzá a telefonhoz új mobilhálózati kapcsolatot:

- 1 Érintse meg a Gyorsbeállítások sáv ikonját a **Beállítások** menü megnyitásához.
- 2 Lépjen be a **Továbbiak... > Mobilhálózatok > Hozzáférési pontok nevei** menüpontba.
- 3 Ezt követően érintse meg a gombot egy új APN hozzáadásához.
- 4 Adja meg a kért APN-adatokat.
- 5 Ha befejezte, érintse meg a ; gombot, majd a Mentés lehetőséget.

### **Roaming adatforgalom be- és kikapcsolása**

Roaming esetén eldöntheti, hogy szeretne-e csatlakozni az adatátviteli szolgáltatáshoz.

1 Érintse meg a Gyorsbeállítások sáv ikonját a **Beállítások** menü megnyitásához.

- 2 Érintse meg a **Továbbiak... > Mobilhálózatok** lehetőséget.
- 3 Érintse meg a kapcsolót az adatroaming engedélyezéséhez vagy letiltásához.
- 4 Ha a roaming adatforgalom ki van kapcsolva, Wi-Fi kapcsolattal továbbra islehetséges az adatátvitel (lásd a **"6.1.2 Wi-Fi"** részt).

Amikor külföldön tartózkodik, az értesítőpanelen megjelenik egy fix panel, amely lehetővé teszi a szolgáltatás engedélyezését vagy letiltását.

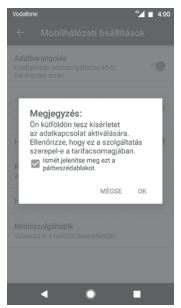

## **6.1.2 Wi-Fi**

Csatlakozhat az internetre, ha készüléke egy vezeték nélküli hálózat hatókörében található. A készülék Wi-Fi funkciója behelyezett SIM-kártya nélkül is használható.

### **A Wi-Fi bekapcsolása és csatlakozás egy vezeték nélküli hálózathoz**

- 1 Érintse meg a Gyorsbeállítások sáv ikonját a **Beállítások** menü megnyitásához, majd érintse meg a **Wi-Fi** lehetőséget.
- 2 Érintse meg a kapcsolót a Wi-Fi funkció be-/ kikapcsolásához.
- 3 A Wi-Fi bekapcsolása esetén az érzékelt Wi-Fi hálózatokra vonatkozó részletes információk megjelenítésre kerülnek a Wi-Fi hálózatok részben.
- 4 Csatlakozáshoz érintsen meg egy Wi-Fi hálózatot. Védett hálózat kiválasztása esetén meg kell adnia egy jelszót vagy egyéb azonosítót(részletekért vegye fel a kapcsolatot a hálózati szolgáltatóval). Ha befejezte, érintse meg a **CSATLAKOZÁS** lehetőséget.

### **Wi-Fi hálózat megadása**

Ha a Wi-Fi funkció be van kapcsolva, Ön is megadhat új Wi-Fi hálózatokat.

- 1 Érintse meg a Gyorsbeállítások sáv ikonját a **Beállítások** menii megnyitásához.
- 2 Érintse meg a **Wi-Fi** lehetőséget, majd a **Hálózat hozzáadása**  lehetőséget.
- 3 Írja be a hálózat nevét és a szükséges hálózatadatokat.
- 4 Érintse meg a **CSATLAKOZÁS** lehetőséget.

Ha sikeresen csatlakozott, akkor a telefon legközelebb automatikusan csatlakozik a hálózathoz, amikor legközelebb hatótávolságon belül van.

### **Wi-Fi hálózat elfelejtése**

Az alábbi lépésekkel akadályozhatja meg az automatikus csatlakozást azokhoz a hálózatokhoz, amelyeket nem kíván többé használni.

- 1 Ha még nincs bekapcsolva, kapcsolia be a Wi-Fi funkciót.
- 2 A Wi-Fi beállítások képernyőjén érintse meg hosszan az elmentett hálózat nevét.
- 3 Érintse meg az **ELFELEJTÉS** lehetőséget.

# **6.2 Chrome**

A Chrome böngésző használatával kedvére szörfözhet interneten.

Az internet eléréséhez lépjen a kezdőképernyőre és érintse meg a Kedvencek tálcán található Chrome ikont.

### **Egy weboldal meglátogatása**

A Chrome böngésző képernyőjéről érintse meg a felső részen található URL mezőt, adja meg a weboldal címét, majd erősítse meg a  $\rightarrow$  gomb megérintésével.

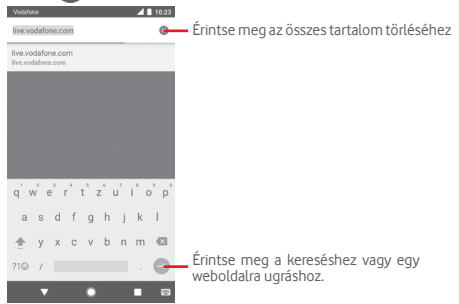

# **6.3 Csatlakozás Bluetooth-eszközökhöz**

ABluetoothegy rövidhatótávolságúkommunikációstechnológia, amely adatátvitelre, illetve más Bluetooth-eszközökhöz való csatlakozásra szolgál.

A funkció eléréséhez érintse meg a Gyorsbeállítások sáv ikonját a **Beállítások** menüpont megnyitásához, majd érintse meg a **Bluetooth** lehetőséget. Ezt követően a képernyőn megjelenik a készüléke és egyéb elérhető készülékek.

### **A Bluetooth bekapcsolása**

- 1 Érintse meg a Gyorsbeállítások sáv ikonját a **Beállítások** menü megnyitásához, majd érintse meg a **Bluetooth** lehetőséget.
- 2 A funkció aktiválásához vagy kikapcsolásához érintse meg a ikont

A telefon felismerhetőbbé tétele érdekében megváltoztathatja a telefon mások számára megjelenő nevét.

- 1 Érintse meg a Gyorsbeállítások sáv ikonját a **Beállítások** menü megnyitásához.
- 2 Érintse meg a **Bluetooth** lehetőséget.
- 3 Érintse meg a gombot és válassza a **Készülék átnevezése** lehetőséget.
- 4 Adjon meg egy nevet, majd megerősítéshez érintse meg az **ÁTNEVEZÉS** lehetőséget.

### **A telefon párosítása/csatlakoztatása Bluetooth-eszközzel**

Ha adatátvitelt szeretne folytatni egy másik eszközzel, be kell kapcsolnia a Bluetooth funkciót, és párosítania kell a telefont a kívánt Bluetooth-eszközzel.

- 1 Érintse meg a Gyorsbeállítások sáv ikonját a **Beállítások** menü megnyitásához.
- 2 Érintse meg a **Bluetooth** lehetőséget.
- 3 Válassza ki a listából azt a Bluetooth-eszközt, amellyel párosítani szeretné a telefont.
- 4 Megerősítéshez a megjelenő párbeszédablakban érintse meg a **PÁROSÍTÁS** lehetőséget.
- 5 Ha a párosítás sikeres, a telefon csatlakozik az eszközhöz.

### **Bluetooth-eszközzel való kapcsolat bontása/párosítás megszüntetése**

1 Érintse meg a  $\triangle$  gombot, azt követően, hogy kiválasztotta annak az eszköznek a nevét, amelynek párosítását bontani kívánia.

2 Érintse meg az **ELFELEJTÉS** lehetőséget.

# **6.4 Csatlakozás egy számítógéphez USB kábel segítségével**

Az USB kábel segítségével médiafájlokat és egyéb állományokat vihet át a telefonja és a számítógépe között.

Csatlakoztatás:

- Használja a készülékhez mellékelt USB kábelt, amellyel a készüléket a számítógép egy USB portjára csatlakoztathatja. Értesítésben részesül, miszerint az USB csatlakoztatva van.
- •Nyissameg az értesítőpanelt, érintsemeg az**USB fájlátvitelhez** lehetőséget, majd az előugró párbeszédablakból válassza ki a kívánt módot a fájlok átvitelére.

### **A belső tárhelybe átmásolt vagy letöltött adatok megkeresése:**

1 Az alkalmazáslistamegnyitásáhozérintsemegazAlkalmazások fület a kezdőképernyőről.

2 Érintse meg a **Médiaalbum** lehetőséget.

Az Ön által letöltött összes adat a **Médiaalbumban** kerül tárolásra, ahol megtekintheti a médiafájlokat (videók, fényképek, zene és egyebek), átnevezheti a fájlokat, alkalmazásokat telepíthet a készülékre stb.

# **6.5 A microSD-kártya biztonságos eltávolítása a telefonból**

A microSD-kártya bármikor eltávolítható a telefonból, amikor a telefon ki van kapcsolva. Ha el kívánja távolítani az SD-kártyát a bekapcsolttelefonból,előszörlekellválasztaniaamemóriakártyát a telefon rendszeréből, hogy így megakadályozza a kártyán lévő adatok vagy a kártya sérülését.

## **A microSD-kártya leválasztása**

1 Érintse meg a Gyorsbeállítások sáy **ia** ikonját a **Beállítások** menü megnyitásához.

- 2 Érintse meg a **Tárhely > SD-kártya** lehetőséget.
- 3 Érintse meg a ikont, majd válassza ki a **Tárhely beállítások** lehetőséget.
- 4 Érintse meg a **KIADÁS** lehetőséget a megerősítéshez.

Vagy egyszerűen érintse meg a **△** ikont az **SD-kártya** mellett.

Akármelyik lehetőséget választia, biztonságosan eltávolíthatia a microSD-kártyát a telefonból.

### **microSD-kártya formázása**

- 1 Érintse meg a Gyorsbeállítások sáv ikonját a **Beállítások** menü megnyitásához.
- 2 Érintse meg a **Tárhely > SD-kártya** lehetőséget.
- 3 Érintsemeg a ikont,majd válassza ki a **Tárhely beállítások > Formázás** lehetőséget.
- 4 Érintse meg a TÖRLÉS ÉS FORMÁZÁS parancsot a megerősítéshez.

# **6.6 Készüléke mobil adatkapcsolatának megosztása**

Megoszthatja a telefonja mobil adatkapcsolatát egyetlen számítógéppel egy USB-kábelen keresztül (USB megosztás) vagy akár nyolc készülékkel egyszerre, telefonja hordozható Wi-Fi hozzáférési ponttá alakításával vagy Bluetooth kapcsolaton keresztül.

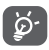

Az adatok megosztása eredményeképpen a szolgáltatója többletköltségeket számolhat fel. Roaming területeken további pótdíjak alkalmazása is előfordulhat.

### **Készüléke adatkapcsolatának megosztása USB kapcsolaton keresztül**

Használja a készülékéhez mellékelt USB-kábelt, hogy csatlakoztassa a készülékét számítógépének egyik USB portjához.

1 Érintse meg a Gyorsbeállítások sáv ikonját a **Beállítások** menü megnyitásához.

- 2 Érintse meg a **Továbbiak... > Megosztás és hordozható hozzáférési pont** lehetőséget.
- 3 Érintse meg az USB megosztás mellett található kapcsolót a funkció bekapcsolásához/letiltásához.

### **Készüléke adatkapcsolatának megosztása hordozható Wi-Fi hozzáférési pontként**

- 1 Érintse meg a Gyorsbeállítások sáv ikonját a **Beállítások** menü megnyitásához.
- 2 Érintse meg a **Továbbiak... > Megosztás és hordozható hozzáférési pont > Hordozható Wi-Fi hozzáférési pont** lehetőséget.
- 3 Érintse meg a kapcsolót a funkció aktiválásához/ letiltásához.

### **Készüléke adatkapcsolatának megosztása Bluetooth kapcsolaton keresztül**

- 1 Érintse meg a Gyorsbeállítások sáv ikonját a **Beállítások** menii megnyitásához.
- 2 Érintse meg a **Továbbiak... > Megosztás és hordozható hozzáférési pont** lehetőséget.
- 3 Érintse meg a **Bluetooth-megosztás** mellett található kapcsolót a funkció bekapcsolásához/letiltásához.

### **Hordozható hozzáférési pontjának átnevezése vagy biztonságossá tétele**

A hordozható Wi-Fi hozzáférési pont bekapcsolásakor megváltoztathatja telefonja Wi-Fi hálózatának nevét (SSID) és biztonságossá teheti azt.

- 1 Érintse meg a Gyorsbeállítások sáv ikonját a **Beállítások** menü megnyitásához.
- 2 Érintse meg a **Továbbiak... > Megosztás és hordozható hozzáférési pont** lehetőséget.
- 3 Érintse meg a **Wi-Fi hozzáférési pont beállítása** opciót a hálózati SSID megváltoztatásához vagy a hálózati biztonság beállításához.

4 Érintse meg a **MENTÉS** lehetőséget.

# **6.7 Csatlakozás virtuális magánhálózathoz**

A virtuális magánhálózatok lehetővé teszik, hogy biztonságos helyi hálózatokon belüli erőforrásokhoz a hálózaton kívülről csatlakozzon. A cégek és az oktatási intézmények gyakran alkalmaznak VPN hálózatot, hogy a felhasználóik a hálózaton kívülről, illetve vezeték nélküli hálózatról is hozzáférjenek a helyi hálózat erőforrásaihoz.

### **VPN megadása**

- 1 Érintse meg a Gyorsbeállítások sáv ikonját a **Beállítások** menü megnyitásához.
- 2 Érintse meg a **Továbbiak.../VPN** lehetőséget, majd a + ikont.
- 3 A megnyíló képernyőn kövesse a hálózati rendszergazdától a VPN-beállítások konfigurálására kapott utasításokat.
- 4 Érintse meg a **MENTÉS** lehetőséget.

A VPN hálózat felkerül a VPN beállítások képernyőn látható listára.

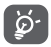

Egy VPN hozzáadása előtt be kell állítania egy PIN-kódot vagy egy jelszót a telefonján.

## **Csatlakozás VPN hálózathoz/VPN-kapcsolat bontása**

Csatlakozás VPN hálózathoz:

- 1 Érintse meg a Gyorsbeállítások sáv ikonját a **Beállítások** menü megnyitásához.
- 2 Érintse meg a **Továbbiak... > VPN** lehetőséget.
- 3 A listában megjelennek a hozzáadott VPN hálózatok. Érintse meg azt a VPN hálózatot, amelyhez csatlakozni kíván.
- 4 A megnyíló párbeszédpanelen írja be a kért hitelesítő adatokat, és érintse meg a **CSATLAKOZÁS** lehetőséget.

Szétcsatlakozás:

• Nyissa meg az értesítőpanelt, és érintse meg a VPN-kapcsolat bontásáról szóló értesítést.

### **VPN szerkesztése/törlése**

VPN szerkesztése:

- 1 Érintse meg a Gyorsbeállítások sáv ikonját a **Beállítások** menü megnyitásához.
- 2 Érintse meg a **Továbbiak... > VPN** lehetőséget.
- 3 A korábban felvett VPN hálózatokat tartalmazó listában érintse meg a szerkeszteni kívánt VPN hálózat melletti  $\bullet$ ikont.
- 4 Ha kész, érintse meg a **MENTÉS** lehetőséget.

Törlés:

Érintse meg a kiválasztott VPN hálózat melletti  $\bullet$ ikont, majd a törléshez érintse meg az **ELFELEJTÉS** lehetőséget.

# 7 Google Play Store (1)

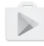

A Google Play Store egy olyan online szoftverbolt, ahonnan alkalmazásokat és játékokat tölthet le és telepíthet Android rendszerű telefonjára.

- • Érintse meg az Alkalmazások fület a kezdőképernyőről, majd érintse meg a **Play Store** lehetőséget.
- • A Google **Play Store** első meglátogatásakor megjelenik a használati feltételeket tartalmazó képernyő. Érintse meg az **ELFOGADÁS** lehetőséget a folytatáshoz.

Ha további információra van szüksége erről a funkcióról, érintse meg a ikont, majd a **Segítség és visszajelzés** lehetőséget a Google Play Store súgójának megnyitásához.

# 8 Multimédiás alkalmazások

# **8.1 Fényképezőgép**

A mobiltelefonjába épített fényképezőgéppel képeket és videofelvételeket készíthet.

A fényképezőgép használata előtt távolítsa el a lencsevédőt, hogy az ne befolyásolja a képminőséget.

Ha a telefon aktív működése közben szeretne fényképet készíteni, érintse meg a kezdőképernyőről a Kedvencek tálcán található Fényképezőgép i ikont.

Ha a telefon le van zárva, nyomja meg a Be-/kikapcsoló gombot, majd csúsztassa a fényképezőgép ikont balra a fényképezőgép megnyitásához.

> Érintse meg fénykép készítéséhez Érintse meg a HDR (High-Dynamic Range - nagy dinamikatartomány) funkció bekapcsolásához. Csúsztassa el a fényképezőgép üzemmód átváltásához **Pano, Fénykép** vagy **Videó** üzemmódra. Húzza össze vagy szét az ujját a nagyításhoz vagy kicsinyítéshez. Érintse meg az üzemmódokat tartalmazó képernyő megnyitásához. Érintse meg az éjszakai üzemmód be- /kikapcsolásához. Érintse meg az elülső és a hátsó fényképezőgép közötti váltáshoz. Érintse meg a vaku bekapcsolásához. Érintse meg az Időzítő bekapcsolásához.

Érintse meg a rögzített képek vagy videók megtekintéséhez.

## **Kép készítése**

A képernyő szolgál keresőként. Először helyezze el a témát a keresőben, majd érintse meg a @ ikont a kép elkészítéséhez, amelyet a telefon automatikusan elment.

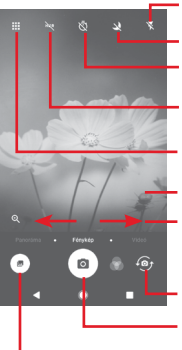

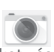

## **Videó készítése**

Csúsztatással váltsa át a Fényképezőgép üzemmódot **Videó üzemmódra.** A videofelvétel rögzítésének indításához érintse meg a képernyő alsó középső részén található piros pontot.

Fénykép készítéséhez érintse meg az salikont. A kép automatikusan elmentésre kerül.

A videofelvétel rögzítés szüneteltetéshez érintse meg az **m** ikont, a folytatásához pedig az **o** ikont.

A felvételkészítés befejezéséhez érintse meg az **ikont**. A telefon automatikusan menti a videót.

# **8.1.1 Fényképezőgép beállítások**

Fénykép/videofelvétel készítése előtt érintse meg az **III** ikont a megjelenítésre kerülő alábbi opciók közötti választáshoz: **Módok**

> Érintse meg a **Fénykép** üzemmódba lépéshez, ha fényképet kíván készíteni.

> Érintse meg a **Video** üzemmódba lépéshez, ha videofelvételt kíván rögzíteni.

Érintse meg a **Pano** üzemmódba lépéshez. Panorámakép készítéséhez érintse meg az exponáló gombot, és a képernyőn megjelenő vonallal jelzett irányban folyamatosan mozgassa a telefont. A villámnézet rekeszeinek kitöltődését követően a készülék automatikusan elmenti a panorámaképet.

**O**  $\blacksquare$ M

> Ennek segítségével teljesen átveheti az irányítást a fényképezőgép beállításai felett. Olyan opciók beállítását teszi lehetővé, mint a rekesz, exponálás, ISO stb.

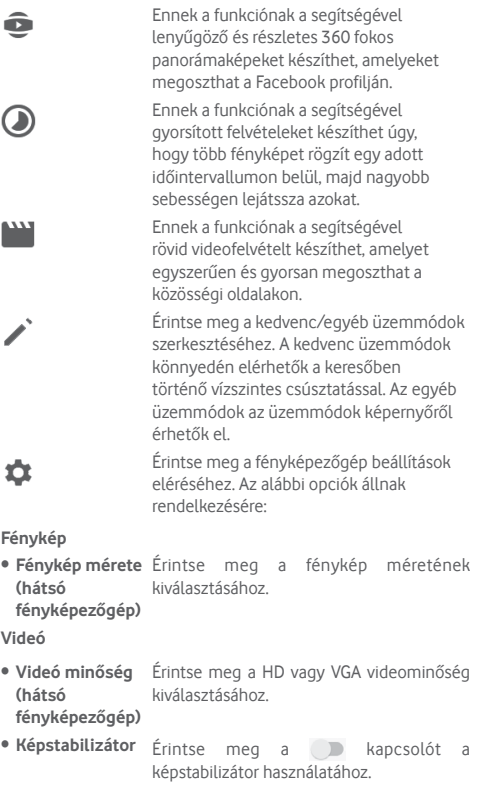

÷

## **Általános**

- • **Rács** Érintse meg a kapcsolót a rács
- • **Szerkesztési üzemmódok**
- **Rács Érintse meg a** kapcsolót a rács
- • **Blende hang** Érintse meg a kapcsolót a fényképek
- • **GPS pozíció megjelenítése**
- • **Vezérlés a hangerőszabályozó gombokkal**

Kicsinyítés és Kikapcsolás lehetőségek közötti választáshoz. • **Fényképezőgép gyorsindítása** Érintse meg a kapcsolót, ha engedélyezni kívánja, illetve le kívánja tiltani a fényképezőgép alvó módból vagy lezárt képernyőről a Hangerő gomb kétszeri megnyomásával történő gyorsindítását.

megjelenítéséhez/elrejtéséhez a fényképezőgép képernyőjén.

megjelenítéséhez/elrejtéséhez a fényképezőgép képernyőjén.

szerkesztéséhez.

letiltásához.

letiltásához.

Érintse meg a fényképezőgép üzemmódok

rögzítésekor hallható hang aktiválásához/

Érintse meg a kapcsolót a GPS pozíció megjelenítése funkció engedélyezéséhez/

Érintse meg az Zárszerkezet, Nagyítás/

• **Tárhely** Érintse meg, hogy kiválassza a telefon memóriáját vagy az SD-kártyát a képek/ videók tárolásához.

- • **Nagyítás/ kicsinyítés** Érintse meg a **bul** kapcsolót a nagyítási/ kicsinyítési funkció engedélyezéséhez/ letiltásához.
- • **Gyári beállítások**  Érintse meg a fényképezőgép gyári **visszaállítása** beállításainak visszaállításához.

# **8.2 Fényképek**

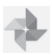

A Fényképek alkalmazás médialejátszóként használható, amellyel megtekintheti fényképeit, és lejátszhatja videóit.

A Fényképek alkalmazás megnyitásához érintse meg a kezdőképernyőről az Alkalmazások fület, majd válassza a **Fényképek** lehetőséget.

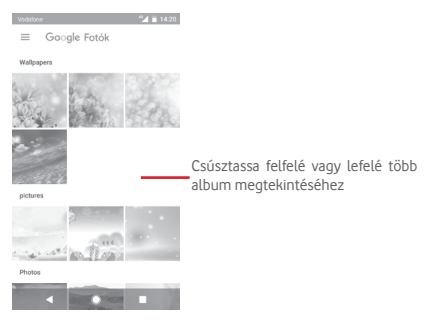
## **Kép megtekintése/videó lejátszása**

A képek és a videók albumokban jelennek meg a **Galéria** alkalmazásban.

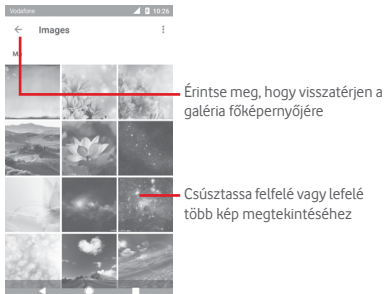

- • Érintsen meg egy albumot, az összes kép vagy videofájl meg fog jelenni a képernyőn.
- • Érintse meg a megtekinteni kívánt képet/videót a megtekintéshez/lejátszáshoz.
- • Az előző vagy következő kép/videó megtekintéséhez húzza az ujját felfelé/lefelé.

#### **Képek szerkesztése**

Lehetősége van a képek szerkesztésére, effektusok hozzáadására, képek körülvágására, megosztására, valamint névjegy képeként vagy háttérképként való beállítására.

Válassza ki a képet, amelyen műveleteket kíván végezni, majd érintse meg a rendelkezésre álló opciókat, például a szerkesztés, megosztás, körülvágás vagy törlés opciókat. További opciókért érintse meg a : ikont.

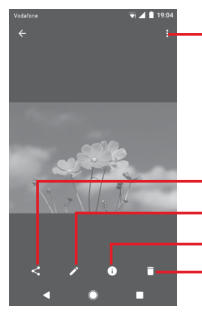

Érintse meg a rendelkezésre álló lehetőségek megjelenítéséhez.

Érintsemeg a fénykép szerkesztéséhez. Érintse meg a kép megosztásához a kiválasztott alkalmazásokon keresztül Érintsemegaképrészleteinek megtekintéséhez. Érintse meg a kép törléséhez.

A kép szerkesztéséhez teljes képernyős nézetben érintse meg a ikont.

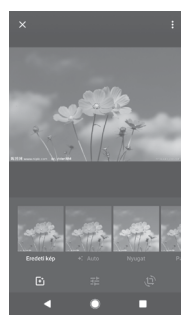

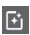

Érintse meg az olyan effektusok hozzáadásához, mint az Eredeti, Automatikus, Nyugati stb.

祥

tí.

Érintse meg az olyan képbeállítások módosításához,

mint például az Expozíció, Vignetta stb.

Érintse meg a kép körülvágásához vagy elforgatásához.

A körülvágás mód bekapcsolását követően a kép közepén megjelenik a levágásjelző négyzet. Válassza ki a körülvágni kívánt részt, a megerősítéshez érintse meg a **Kész** lehetőséget, majd a **Mentés** parancsot. A kilépéshez érintse meg a  $\times$  ikont.

# **8.3 Zenelejátszás**

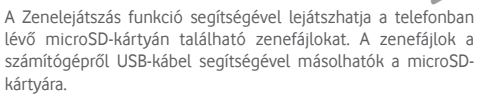

Zenelejátszáshoz érintse meg a kezdőképernyőről az Alkalmazások fület, majd válassza a **Zenelejátszás** lehetőséget.

Az alkalmazás az összes számot négy kategóriába rendszerezi: **LEJÁTSZÓLISTÁK, ELŐADÓK, ALBUMOK, DALOK** és **MŰFAJOK.** Csúsztassa balra vagy jobbra az összes kategória megtekintéséhez.Azösszesdal véletlenszerűsorrendbentörténő lejátszásához érintse meg az **ÖSSZES VÉLETLENSZERŰEN** lehetőséget.

# **8.3.1 Zenelejátszás**

Zene lejátszásához érintse meg a zeneszámot.

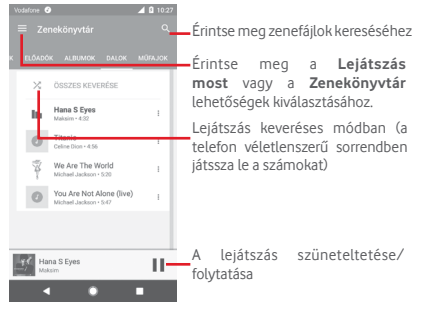

Érintse meg a gombot a **Beállítások** menü megnyitásához. **FIÓK**

Érintse meg egy fiók kiválasztásához.

## **LEJÁTSZÁS**

**Hangszínszabályzó** Érintse meg a hangbeállítások elvégzéséhez.

#### **A PLAY MUSIC szolgáltatásról**

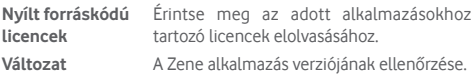

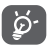

A Zene funkcióval történő zenehallgatás során a szünet, lejátszás vagy átugrás funkciók lezárt képernyővel is elérhetők.

Jelöljön ki egy dalt és érintse meg a : ikont a következő opciók megjelenítéséhez:

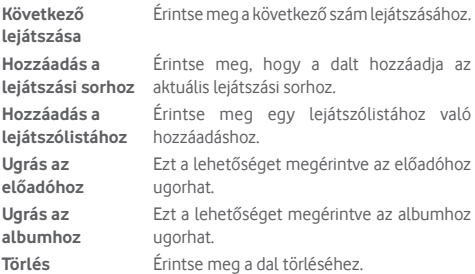

# **8.4 Videolejátszó**

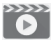

A videó lejátszásához érintse meg a kezdőképernyőről az Alkalmazások fület, majd válassza a **Videolejátszó** lehetőséget.

A **Videolejátszó** egy apró beépített videolejátszó, amely felsorolja az összes videofájlt.

Érintsen meg egy elemet a listából a lejátszáshoz. Lejátszás közben érintsen meg egy pontot az idősávon, hogy arra a pontra ugorjon és onnan folytassa a lejátszást.

# 9 Google Térkép

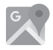

# **9.1 Saját helyzet lekérése**

## **9.1.1 A GPS funkció bekapcsolása**

A készülékbe épített globális helymeghatározó rendszer (GPS) műholdvevőjének bekapcsolása:

- 1 Érintse meg a Gyorsbeállítások sáv ikonját a **Beállítások** menü megnyitásához.
- 2 Érintse meg a **Helyzet** lehetőséget.
- 3 Érintse meg a **Helyzet** lehetőség melletti kapcsolót, majd válassza ki a kívánt helymeghatározási módot.

## **9.1.2 A Google Térkép megnyitása és a földrajzi helyzet megtekintése**

A kezdőképernyőről érintse meg az Alkalmazások fület, és válassza a **Térképek** lehetőséget.

A **Földrajzi helyzetem** megtekintéséhez érintse meg a térképen  $az \odot$  ikont.

A térkép ekkor egy kék pontot jelöl ki. Az Ön tényleges pozícióját a kék pont jelöli.

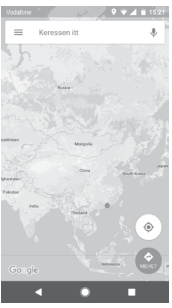

A térképet az ujjaival húzva mozgathatja.

A térkép nagyításához és kicsinyítéséhez húzza össze vagy szét az ujjait, illetve a képernyőn való dupla koppintással is nagyíthat.

# **9.2 Hely keresése**

A keresőmezőbe írjon be egy címet, várost vagy helyiszolgáltatót.

Érintse meg a keresés ikont a kereséshez, és rövid időn belül a keresési találatok piros pontok formájában jelennek meg a térképen. Egy címke megjelenítéséhez érintsen meg egy pontot.

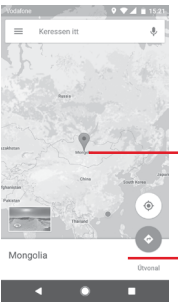

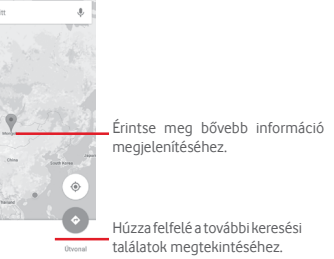

# **9.3 Hely mentése**

Csakúgy mint az internetes címek könyvjelzővel való megjelölése esetén, a térképen lévő helyeket is elmentheti későbbi használatra. Érintse meg a  $\bullet$  piros csepp ikont a földrajzi helyre vonatkozó menü megjelenítéséhez, majd érintse meg a MENTÉS ikont a hely elmentéséhez.

Ha nem található ikon az elmenteni kívánt ponton, az ikon létrehozása érdekében érintse meg és tartsa lenyomva az adott helyet a képernyőn.

# **9.4 Az Utcai nézet (Street View) megnyitása adott helyen**

- 1 Tartsa lenyomya a kívánt helyet, hogy megjelenien a hely címe a térkép képernyő alján.
- 2 Húzza fel a részleteket tartalmazó képernyőt a bejelentkezéshez és az off-line használatra való elmentéshez.
- 3 Érintse meg az **Utcakép** lehetőséget, ha rendelkezésre áll.
- **9.5 Útvonaltervezés autóhoz, tömegközlekedéshez és gyalogos közlekedéshez**

## **9.5.1 Ajánlott útvonalak kérése**

A Térkép képernyőjéről érintse meg a o ikont.

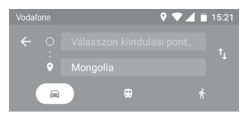

- 1 A cím beírásával vagy egy elmentett elem kiválasztásával szerkessze az utazás kiinduló pontját a szövegbeviteli sáv megérintését követően.
- 2 Hasonlóképpen adja meg az utazás végpontját.
- 3 Fordított irányú útvonalterv lekéréséhez érintse meg az  $\uparrow$ ikont.
- 4 Ezt követően válasszon közlekedési módot: útvonal autóval, tömegközlekedéssel vagy gyalog.
- 5 Érintse meg az **Útvonal lehetőségek** opciót az **Autópálya elkerülése**, az **Úthasználati díj elkerülése**, illetve a **Kompok elkerülése** lehetőségek kiválasztásához.
- 6 A listában megjelenik néhány javasolt útvonal. A részletes útvonalterv megtekintéséhez érintse meg a kívánt útvonalat.

# 10 Egyebek

# **10.1 Médiaalbum**

A funkció eléréséhez érintse meg a kezdőképernyőről az Alkalmazások fület, majd válassza a **Médiaalbum** lehetőséget.

**A Médiaalbum** egyaránt kezeli a microSD-kártyát és a telefon tárhelyét.

**A Médiaalbum** megjeleníti az összes adatot, amely a microSDkártyán és a telefon tárhelyén található, ide tartoznak az alkalmazások, médiafájlok; Ön által rögzített videofájlok, képek vagy hangfelvételek; Bluetooth kapcsolaton, USB kábelen keresztül átvitt egyéb adatok stb.

Amikor alkalmazást tölt le a számítógépről a microSD-kártyára, másolás után megkeresheti az alkalmazást a Médiaalbumban, és az alkalmazást megérintve telepítheti a telefonra.

A Médiaalbum lehetővé teszi, hogy rendkívül hatékonyan végezzen el mindennapi műveleteket: mappa/almappa létrehozása, mappa/fájl megnyitása, megtekintés, átnevezés, áthelyezése, másolás, törlés, lejátszás, megosztás stb.

# **10.2 Hangrögzítő**

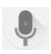

Hang vagy hangos emlékeztető rögzítéséhez érintse meg a kezdőképernyőről az Alkalmazások fület, majd válassza a **Hangrögzítő** lehetőséget.

# **10.3 Rádió**

A készülék rádióalkalmazást tartalmaz (1). Az alkalmazást használhatja elmentett adókkal hagyományos rádióként, vizuális rádiószolgáltatást nyújtó adók behangolása esetén pedig az alkalmazás a kijelzőn a rádióműsorhoz kapcsolódó párhuzamos vizuális információkat jelenít meg.

Rádióhallgatáshoz érintse meg a kezdőképernyőről az Alkalmazások fület, majd válassza a **Rádió** lehetőséget.

Csatlakoztasson headsetet a rádió hallgatásához. A headset a rádió antennájaként szolgál.

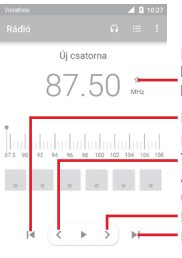

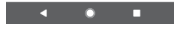

Érintse meg az aktuális állomás kedvencek közé adásához, vagy a kedvencekből való eltávolításához.

Érintse meg a 0,1 MHz-el lejjebb lépéshez. Tartsa lenyomva kereséshez, és a legközelebbi alacsonyabb frekvenciájú csatornára való Érintse meg az előző állomásra lépéshez.

ugráshoz. Érintsemeg a 0,1 MHz-el feljebb lépéshez Érintse meg a következő állomásra lépéshez.

(1) A rádióadás minősége függ a rádióadó lefedettségétől az adott területen.

#### **Elérhető lehetőségek:**

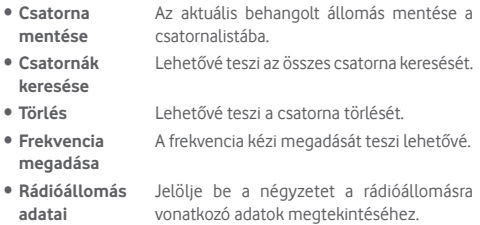

• **Kilépés** Kapcsolja ki a rádiót és lépjen ki a rádió alkalmazásból.

# 11 Beállítások

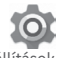

Húzza le kétszer az értesítőpanelt, majd érintse meg a Beállítások ikont a **Beállítások** menü megnyitásához.

# **11.1 Vezeték nélküli kapcsolatok és hálózatok**

## **11.1.1 Wi-Fi**

A Wi-Fi funkcióval a SIM-kártya használata nélkül böngészhet az interneten, ha vezeték nélküli hálózat hatósugarán belül tartózkodik. Csak annyit kell tennie, hogy belép a **Wi-Fi**  képernyőre, és beállítja, hogy melyik hozzáférési ponthoz szeretné csatlakoztatni a telefont.

A Wi-Fi használatáról a "**6.1.2 Wi-Fi**" című részben olvashat.

## **11.1.2 Bluetooth**

A Bluetooth funkció lehetővé teszi, hogy a telefon rövid hatótávolságon belül adatokat (videókat, képeket, zenét stb.) cseréljen egymásik Bluetooth-kompatibilis eszközzel (telefonnal, számítógéppel, nyomtatóval, headsettel, kihangosítóval stb.).

A Bluetooth funkcióról további információt a "**6.3 Csatlakozás Bluetooth eszközökhöz**" című részben találhat.

## **11.1.3 Felhasznált adatforgalom**

A mobiladatok engedélyezéséhez/letiltásához érintse meg a kapcsolót.

Érintse meg a **Számlázási időszak** lehetőséget, majd érintse meg az **Adatkorlát beállítása** kapcsolót, majd érintse meg az **Adatkorlát** lehetőséget a felhasználni kívánt mobil adatmennyiség maximális értékének beállításához. A mobil adatkapcsolat letiltásra kerül, ha elérte a beállított határértéket. Kiválaszthat egy adathasználati időszakot is, hogy megtekinthesse a telefon által felhasznált adatforgalomra vonatkozó statisztikákat, illetve a kapcsolódó alkalmazásokat.

Az adatforgalomra vonatkozó beállítások megjelenítéséhez érintse meg a ; ikont.

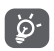

Az adatforgalmat a telefonja számolja, és előfordulhat, hogy a szolgáltató más eredményre jut.

## **11.1.4 Továbbiak... > Repülés üzemmód**

A **Továbbiak... > Repülés üzemmód** használatával egyszerre tilthatja le az összes vezeték nélküli funkciót, többek között a Wi-Fi- és a Bluetooth-kapcsolatot.

A Repülés üzemmódot kiválaszthatja a telefon opcióiban is a **Be-/kikapcsoló** gomb megnyomásakor.

## **11.1.5 Továbbiak...>NFC**

Érintse meg a  $\Box$  kapcsolót az adatcsere engedélyezéséhez/ letiltásához a telefon és egy másik készülék érintkezésekor.

## **11.1.6 Továbbiak.../Android Beam**

Érintse meg a **byl kapcsolót az Android Beam funkció be-/** kikapcsolásához.

Ha ez a funkció be van kapcsolva, alkalmazástartalmakat sugározhat át egy másik NFC-kompatibilis eszközre úgy, hogy egymáshoz közel tartja az eszközöket. Például átsugározhat böngészőoldalalakat, Youtube-videókat, névjegyeket stb.

Mindössze helyezze az eszközöket egymáshoz közel (lehetőleg a hátlapjaikat összeérintve), majd érintse meg a képernyőt. Az alkalmazás meghatározza, hogy mit fog átsugározni.

## **11.1.7 Továbbiak.... > Megosztás és hordozható hozzáférési pont**

Ennek a funkciónak a segítségével megoszthatja telefonja mobil adatkapcsolatát USB kábel segítségével vagy hordozható Wi-Fi hozzáférési pont létrehozásával (részletekért lásd a **"6.6 Készüléke mobil adatkapcsolatának megosztása"** részt).

## $11.1.8$  Továbbiak  $>$  VPN

A mobil virtuális magánhálózat (mobil VPN vagy mVPN) hozzáférést biztosít a mobil telefonok számára az otthoni hálózatukon lévő hálózati erőforrásokhoz és szoftveralkalmazásokhoz, ha vezeték nélküli vagy vezetékes hálózaton csatlakoznak. Mobil VPN-t olyan környezetekben használnak, amelyekben a dolgozóknak folyamatosan nyitva kell tartania az alkalmazás-munkameneteket a nap folyamán, miközben különböző vezeték nélküli hálózatokhoz csatlakoznak, elfogy a lefedettség, vagy az akkumulátorral való takarékoskodás érdekében alvó állapotba helyezik és felébresztik a telefonjaikat. Egy hagyományos VPN-kapcsolat nem tudja átvészelni az ilyen eseményeket, mert megszakad a hálózati alagútjuk, aminek következtében az alkalmazások bontják a kapcsolatot, letelik az időkorlátjuk, leállnak, illetve akár az eszköz is lefagyhat.

A VPN technológiáról további információ a "**6.7 Csatlakozás virtuális magánhálózathoz**" című részben olvasható.

## **11.1.9 Továbbiak.... > Mobilhálózatok**

#### **• Adatforgalom roamingban**

Érintse meg a kapcsolót, hogy roamingban is engedélyezze az adatszolgáltatásokhoz való csatlakozást.

#### **• Adatroaming emlékeztető**

Érintse meg a kapcsolót annak engedélyezéséhez/letiltásához, hogy a telefon bekapcsoláskor rákérdezzen az adatkapcsolat létesítésére.

#### **• Hálózati szolgáltató neve**

Ennek a kapcsolónak a megérintésével engedélyezheti/ letilthatia a hálózati szolgáltató nevének megjelenítését az állapotsávban.

#### **• Preferált hálózattípus**

Érintse meg a kívánt hálózattípus kiválasztásához:

#### **• Hozzáférési pontok nevei**

Ennek a menünek a segítségével kiválaszthatja a preferált hálózatát.

#### **• Hálózati szolgáltatók**

Hálózati szolgáltatót választhat.

## **11.1.10 Továbbiak... > Wi-Fi hívás**

Érintse meg a kapcsolót a **Wi-Fi hívás** engedélyezéséhez/ letiltásához.

# **11.2 Az Ön készüléke**

## **11.2.1 Kezdőképernyő beállítások**

- **• Kezdőképernyő** Érintse meg a Standard vagy az Egyszerű kezdőképernyő stílus beállításához. Lásd a "**1.3 Kezdőképernyő**" részt.
- • **Kedvenc alkalmazás panel** Érintse meg a Kedvenc alkalmazás indítása a képernyő jobb oldalra csúsztatásával funkció aktiválásához.
- • **Kedvenc kezdőképernyő** kiválasztása érdekében, amelyet jobbra **alkalmazás** Érintse meg annak az alkalmazásnak a csúsztatással kíván megnyitni.
- • **Kezdőképernyő** Érintse meg a kapcsolót a kezdőképernyő **elrendezésének**  elrendezésének zárolása funkció **zárolása** aktiválásához.

## **11.2.2 Megjelenítési beállítások**

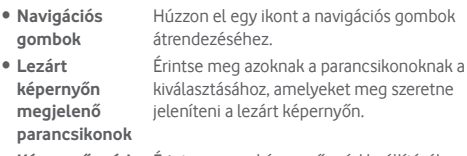

• **Képernyő mód** Érintse meg a képernyő mód beállításához.

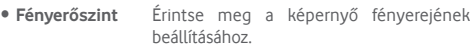

- • **Adaptív fényerő** Érintse meg a fényerőszint környezeti fényviszonyokhoz való optimalizálásának aktiválásához.
- • **Éjszakai üzemmód** Érintse meg az éjszakai üzemmód beállításához.
- • **Háttérkép** Érintse meg a háttérkép beállításához.
- • **Alvó mód** Érintse meg a képernyő-kikapcsolás időkorlátjának beállításához.
- • **Képernyőkímélő** Érintse meg a képernyőkímélő beállításához.
- • **Pulzáló értesítési fény** Érintse meg a kapcsolót a pulzáló értesítési fény engedélyezéséhez/letiltásához.
- • **Betűméret** Érintse meg a betűméret beállításához.
- • **Megjelenítési méret** Érintse meg a megjelenítési méret beállításához.
- • **Az eszköz forgatásakor** Érintse meg a képernyő tartalmának elforgatásához vagy az álló nézet megtartásához.

## **11.2.3 Értesítések**

Érintse meg az alkalmazások listájának megnyitásához, valamint a további alkalmazás- vagy rendszerértesítések beállításainak eléréséhez.

## **11.2.4 Hangok**

HasználjaaHangbeállításokopciótakülönbözőeseményekhezés környezetekben használni kívánt csengőhang konfigurálásához.

- • **Médiafájlok hangereje** Csúsztassa a zene, videó, játékok stb. hangerejének szabályozásához.
- • **Ébresztő hangereje** Csúsztassa az ébresztések hangerejének szabályozásához.
- • **Csengés hangereje** Csúsztassa a csengőhangok, értesítések és riasztások hangerejének szabályozásához.
- • **Rezgés hívások esetén is** Érintse meg a bejövő hívások rezgéssel történő jelzéséhez.
- • **Ne zavarjanak üzemmód** Érintse meg azoknak az alkalmazásoknak a kiválasztásához, amelyeknek értesítéseit előnyben kívánja részesíteni vagy az<br>automatikus szabályok személyre automatikus szabásához.
- • **Telefon csengőhang** Érintse meg a bejövő hanghívás csengőhangjának beállításához.
- • **Értesítések alapértelmezett**  csengőhangját. **csengőhangja** Beállíthatja az értesítések alapértelmezett
- • **Riasztások alapértelmezett**  csengőhangját. **hangjelzése** Beállíthatia az riasztások alapértelmezett
- • **Egyéb hangok** Érintse meg a Tárcsázó hangjának, a képernyő-zárási hangjelzések, az érintésre kiadott hangok, valamint az érintés rezgő jelzésének beállításához.

## **11.2.5 Alkalmazások**

Az Alkalmazások képernyő beállításaiban részleteket tekinthet meg a telefonra telepített alkalmazásokról, kezelheti az adataikat és kényszerítheti leállításukat, valamint beállíthatja, hogy engedélyezi-e a webhelyekről és e-mailekből származó alkalmazások telepítését.

## **11.2.6 Alapértelmezett alkalmazások**

Érintse meg a telefonra telepített alapértelmezett alkalmazások megtekintéséhez.

# **11.2.7 Tárhely**

Használja ezeket a beállításokat a telefonja és microSD-kártyája teljes és rendelkezésre álló tárhelyének ellenőrzésére; a microSD-kártya kezelésére; valamint szükség esetén a telefon visszaállítására az összes személyes adat törlésével.

## **Megosztott belső memória**

Ez a telefon belső tárhelyének állapotát jeleníti meg. A felhasznált memóriaterület zölden jelenik meg: ez a telefon belső tárhelyéből az operációs rendszer, annak összetevői, az alkalmazások (beleértve az Ön által letöltötteket), valamint az állandó és átmeneti adatok által elfoglalt helyet jelenti.

## **11.2.8 Akkumulátor**

Az akkumulátor képernyőjén megtekintheti az akkumulátor használatára vonatkozó adatokat a készülék legutóbbi energiaforrásra történő csatlakoztatása óta. A képernyő kijelzi továbbá az akkumulátor állapotát, valamint az utolsó töltéstől számított használati időt. Érintsen meg egy kategóriát, hogy megismerje a hozzá kapcsolódó energiafogyasztást.

A felhasznált energiamennyiséget szabályozhatja a Kijelző menüben a képernyő fényerejének vagy a képernyő kikapcsolási idejének módosításával.

## **11.2.9 Memória**

A memória képernyőn megtekintheti a telefonján rendelkezésre álló teljes és szabad memóriát, ideértve az alkalmazások által használt memóriát.

## **11.2.10 Felhasználók**

Érintse meg a telefon felhasználójának megtekintéséhez vagy érintse meg az  $+$  ikont új felhasználók hozzáadásához.

**Lezárt képernyő beállítások**

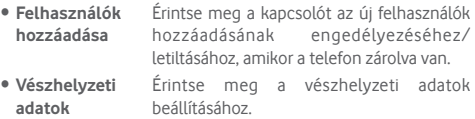

## **11.2.11 Fizetés egyetlen érintéssel**

Ezt a lehetőséget megérintve a telefonja segítségével fizethet az áruházakban.

# **11.3 Személyes beállítások**

## **11.3.1 Szülői felügyelet**

Ez az okostelefon alapvető szülői felügyeleti funkciókkal rendelkezik, amelyek segítségével letilthatja vagy korlátozhatja például az alkalmazásboltokhoz, játékokhoz, vagy internethez való hozzáférést. Időkorlátokat állíthat be az alkamazások használatához, valamint a Google Eszközkezelő weboldalon keresztül pedig könnyen azonosíthatja a készülék helyét.

A **Beállítások** képernyőről érintse meg a **Szülői felügyelet** lehetőséget. Egy varázsló lesz segítségére a szülői felügyeleti információk beállítási lépései során.

- 1. Érintse meg a **BEÁLLÍTÁS INDÍTÁSA** lehetőséget. Adjon meg egy 6 számjegyből álló jelszót a Szülői felügyelethez. Érintse meg a **KÖVETKEZŐ** lehetőséget.
- 2. Írja be újra a jelszót, majd érintse meg a **KÖVETKEZŐ** lehetőséget.
- 3. Adja meg az elérhetőségi adatait (vagy a felügyelő személyét), hogy sürgősségi kapcsolattartó személyként állítsa be azokat, valamint hogy lekérhesse a PIN-kódot, abban az esetben, ha esetleg elfelejtené Érintse meg a **KÖVETKEZŐ** lehetőséget.
- 4. Adja meg a beállított telefonszámra küldött megerősítési PINkódot. Érintse meg a **MEGERŐSÍTÉS** lehetőséget.
- 5. Érintsemeg az**Alkalmazásokhoz való hozzáférés vezérlése**  lehetőséget.
- 6. Válassza ki azt az alkalmazást, amelynek elérhetőségét felügyelet alatt kívánja tartani, illetve amelynek használatára vonatkozóan időkorlátot kíván beállítani.
- 7. Érintse meg az **indí**kont a korlátozás aktiválásához.
- 8. Jelölje be az **Időkorlát beállítása** lehetőség melletti jelölőnégyzetet az időzítés ellenőrzéséhez és beállításához. Érintsemeganapokatés válassza ki az időtartamlehetőségeket az időkorlát beállításához. Érintse meg a **MENTÉS** lehetőséget.

#### **További műveletek**

- **Szülői felügyelet** Érintse meg a be kapcsolót a Szülői **bekapcsolása** felügyelet funkció be-/kikapcsolásához.
- • **Szülői felügyeleti ujjlenyomat** Ezt a lehetőséget megérintve ujjlenyomatot rögzíthet, amelyet párosíthat a PIN-kóddal az egyszerű feloldás érdekében, vagy arra az esetre, ha elfelejtené a PIN-kódot. Helyezze az ujját az érzékelőre, majd emelje fel, miután rezgést érez. Ezt követően kicsit mozgassa az ujját az érzékelőn, hogy az ujjlenyomat különböző részei hozzáadásra kerüljenek. A kizárólag az ujjlenyomattal való hozzáférés beállításának befejezéséhez érintse meg a **KÉSZ** lehetőséget.
- • **A készülék zárolási beállításai** A jelölőnégyzet bejelölése esetén a telefon beállításai zárolásra kerülnek éslegközelebb PIN-kódra lesz szükség a beállításokhoz való hozzáféréshez.
- • **Alkalmazások telepítésének/ eltávolításának letiltása** Jelölje be a négyzetet az alkalmazások oldalsávban való betöltésének engedélyezéséhez.
- 9. Érintse meg a **BEFEJEZÉS** lehetőséget.

## **11.3.2 Helyzet**

## **Üzemmód**

Válassza ki a helyzetlekérés üzemmódját.

- **• Nagy pontosság** GPS, Wi-Fi, Bluetooth vagy mobilhálózatok használata a helymeghatározáshoz
- **• Akkumulátorkímélő** Wi-Fi, Bluetooth vagy mobilhálózatok **mód** használata a helymeghatározáshoz
- **• Csak a készülék** GPS használata a saját helyzet meghatározásához.

## **11.3.3 Biztonság**

## **Képernyőzár**

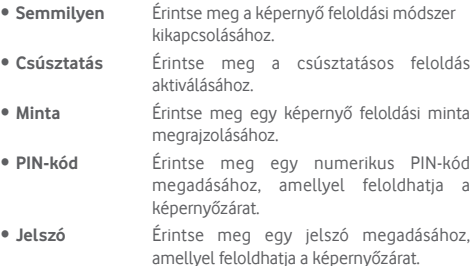

## **Ujjlenyomat**

A személyazonosítási vagy engedélyezési célokból használni kívánt ujjlenyomat rögzítéséhez helyezze az ujját az érzékelőre. A funkció engedélyezése előtt be kell állítania egy képernyőzárat.

## **Intelligens zárolás**

A funkció engedélyezése előtt be kell állítania egy képernyőzárat.

#### **Telefon titkosítása**

Tekintse meg, hogy a telefon titkosítva van-e.

#### **SIM-kártya zár beállítása**

Válassza ki a konfigurálni kívánt SIM-kártyát.

Kapcsolja be a **SIM-kártya zárolása** lehetőség melletti kapcsolót a SIM-kártya PIN-kóddal történő zárolásához.

Érintse meg a **SIM PIN-kód módosítása** lehetőséget a PIN-kód megváltoztatásához.

#### **Jelszó láthatóvá tétele**

Érintse meg a kapcsolót, ha gépelés közben meg kívánja jeleníteni a jelszavakat.

#### **Eszköz-rendszergazdák**

Érintse meg a telefon-rendszergazdák megtekintéséhez vagy letiltásához.

#### **Ismeretlen források**

A kapcsoló megérintésével engedélyezheti a webhelyekről, e-mailekből vagy más, az Android Market-on kívüli helyről származó alkalmazások telepítését.

A telefon és a személyes adatok védelme érdekében csak megbízható forrásból töltsön le alkalmazásokat, pl. az Google Play Store-ból.

#### **Tárhely típusa**

A telefon tárhelyének típusát jeleníti meg.

#### **Megbízható hitelesítő adatok**

Érintse meg a megbízható CA tanúsítványok megjelenítéséhez.

#### **Felhasználói azonosító adatok**

Érintse meg a tárolt azonosító adatok megtekintéséhez és módosításához.

#### **Telepítés SD-kártyáról**

Érintse meg a titkosított tanúsítványok SD-kártyáról történő telepítéséhez.

### **Hitelesítési adatok törlése**

Érintse meg az összes hitelesítési adat eltávolításához.

## **Megbízható ügynökök**

Érintse meg a megbízható ügynökök megtekintéséhez vagy letiltásához.

## **Képernyő rögzítése**

Érintse meg a képernyőrögzítési funkció beállításához.

## **Alkalmazások hozzáféréssel**

Érintse meg az alkalmazások hozzáféréseinek beállításához.

## **11.3.4 Alkalmazás-jogosultságok**

Érintse meg az alkalmazás-engedélyek megtekintéséhez vagy módosításához.

## **11.3.5 Fiókok**

A beállítások segítségével e-mail és egyéb támogatott fiókokat adhat hozzá készülékéhez, távolíthat el és kezelhet. Ezekkel a beállításokkal azt is meghatározhatja, küldhet, fogadhat és szinkronizálhat-e saját ütemterv szerint adatokat minden alkalmazás, és hogyan, valamint hogy szinkronizálhatja-e minden alkalmazás a felhasználói adatokat automatikusan.

### **Fiók hozzáadása**

Ezt a lehetőséget megérintve fiókot adhat hozzá a kiválasztott alkalmazáshoz.

## **11.3.6 Google**

A telefon Google fiók és szolgáltatások konfigurálását teszi lehetővé.

## **11.3.7 Nyelv és bevitel**

A Nyelv és bevitel beállításokkal kiválaszthatia a telefonon megjelenő szöveg és a képernyő-billentyűzet nyelvét. Konfigurálhatja továbbá a hangbeviteli beállításokat és a mutató sebességét.

### **Nyelvek**

Érintse meg a kívánt nyelv és régió kiválasztásához.

#### **Helyesírás-ellenőrző**

Érintéssel aktiválja a kapcsolót, hogy a rendszer kijelezze a javasolt szavakat.

#### **Személyes szótár**

Megnyithatja a szótárhoz hozzáadott szavak listáját. A kívánt szó szerkesztéséhez vagy törléséhez érintse meg a szót. Egy szó hozzáadásához érintse meg a hozzáadás (+) gombot.

#### **Virtuális billentyűzet**

- • **Google billentyűzet**
- **Nyelvek** Érintse meg a beviteli nyelv és mód beállításához.
- **Preferenciák** Érintse meg a szövegbeviteli preferenciák, például az Egykezes üzemmód, Egyéni beviteli módok, Hosszú gombnyomás szimbólumokhoz, Billentyűzet magasság stb.kiválasztásához.
- **Téma** Érintse meg a billentyűzettéma és az egyéni beviteli módok tetszés szerinti kiválasztásához.
- **Szövegjavítás** Érintse meg a szövegszerkesztés megkönnyítésére szolgáló különböző opciók megjelenítéséhez. Ilyen opció például az Automatikus javítás, amely automatikusan kijavítja az elírt szavakat, vagy a Javítási ajánlások megjelenítése, amely javasolt szavakat jelenít meg gépelés közben stb.
- KézmozdulatokkalÉrintse meg a Kézmozdulatokkal **történő gépelés** történő gépelés funkció, például a<br>Kézmozdulatokkal történő gépelés történő gépelés engedélyezése, Kézmozdulat-vonások megjelenítése stb. lehetőségek beállításához.

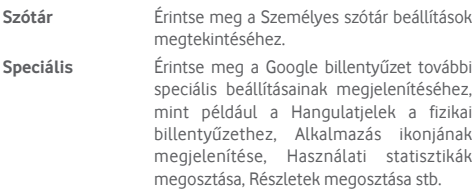

## • **Google hang alapú szövegbevitel**

## **Fizikai billentyűzet**

Érintse meg további billentyűzettel kapcsolatos segítségért.

## **Szövegfelolvasó kimenet**

Érintse meg a Google hang alapú szövegbevitel beállításainak konfigurálásához.

#### • **Preferált motor**

Érintse meg a preferált szövegfelolvasó motor kiválasztásához. A motorokra vonatkozó további opciók megjelenítéséhez érintse meg a Beállítás **in** ikont.

## • **Beszédsebesség**

Csúsztatással állítsa be, hogy milyen gyorsan beszéljen a beszédszintetizáló.

### • **Hangmagasság**

Csúsztatással állítsa be azt a hangmagasságot, amellyel szeretné, hogy a beszédszintetizáló beszéljen.

### • **Beszéd sebességének visszaállítása**

Érintse meg, ha a szövegfelolvasás sebességét vissza kívánja állítani a normál értékre.

### • **Beszéd hangmagasságának visszaállítása**

Érintse meg, ha a szövegfelolvasó hangmagasságát vissza kívánja állítani az alapértelmezett értékre.

#### • **Példa meghallgatása**

Érintse meg a beszédszintetizáló rövid mintájának meghallgatásához az aktuális beállításaival.

## • **Alapértelmezett nyelvállapot**

Érintse meg az alapértelmezett nyelv állapotának megjelenítéséhez.

## **Mutató sebessége**

Érintse meg egy párbeszédablak megnyitásához, amelyben megváltoztathatja a mutató sebességét, majd megerősítéshez nyomja meg az **OK** gombot.

## **11.3.8 Biztonsági mentés és visszaállítás**

## **Adatok biztonsági mentése**

Érintéssel kapcsolja be a **kapcsolót annak érdekében**. hogy a Google szervereken automatikusan biztonsági mentés készüljön a készülék beállításairól és a különböző alkalmazások adatairól a Google-fiókjának használatával. Ehhez szüksége van egy Google fiókra, Amennyiben kicseréli a készülékét, az elmentett beállítások és adatok visszaállításra kerülnek az új készüléken első alkalommal, amikor belép a Google fiókjába. Ennek a funkciónak a bekapcsolásával számos beállításról és adatról biztonsági mentés készül, beleértve a Wi-Fi jelszavakat, a könyvjelzőket, a telepített alkalmazások listáját, a virtuális billentyűzet által használt szótárhoz hozzáadott szavakat, és a Beállítások alkalmazással elvégzett beállítások legnagyobb részét. Ha törli a jelet a jelölőnégyzetből, azzal leállítja a beállítások biztonsági mentését, továbbá a meglévő biztonsági mentések törlésre kerülnek a Google szerverekről.

## **Biztonsági fiók**

Érintse meg, hogy biztonsági mentést készítsen a fiókjáról.

## **Automatikus visszaállítás**

Érintse meg a kapcsolót a biztonsági mentésben található beállítások vagy egyéb adatok visszaállításához, amikor újratelepít egy alkalmazást.

## **Hálózati beállítások visszaállítása**

Érintse meg a **BEÁLLÍTÁSOK VISSZAÁLLÍTÁSA** gombot az összes hálózati beállítás, beleértve a Wi-Fi, mobil adatkapcsolat és a Bluetooth beállításokat, visszaállításához.

## **Gyári beállítások visszaállítása**

Törli a készülék belső tárhelyéből az összes személyes adatot, beleértve a Google fiókra és bármilyen más fiókra vonatkozó információkat, a rendszer és az alkalmazások beállításait és az összes letöltött alkalmazást. A készülék visszaállítása nem jár a letöltött rendszerszoftver frissítések vagy a microSD-kártyán tárolt fájlok (pl. zene vagy fényképek) törlésével. Ilyen típusú visszaállítást követően újfent meg kell adnia ugyanazokat az információkat, amelyeket az Android első indításakor.

Amennyiben a készülék bekapcsolása nem lehetséges, létezik egy másik mód is a gyári beállítások visszaállítására a gombok segítségével. Tartsa lenyomva egyszerre a Hangerő fel és a Be-/ kikapcsoló gombot, amíg a képernyő be nem kapcsol.

# **11.4 Rendszer**

# **11.4.1 Dátum és idő**

A Dátum és idő képernyő beállításaival testre szabhatja a dátum és az idő megjelenítésének beállításait.

## **Automatikus**

Érintse meg a Hálózat által szolgáltatott idő használata vagy a Kikapcsol lehetőségek kiválasztásához.

## **Automatikus időzóna**

Érintse meg a hálózat által megadott időzóna használatához. Kikapcsolása eseténmanuálisan adhatjameg az összes beállítást.

## **Dátum beállítása**

Érintse meg egy párbeszédpanel megnyitásához, amelyen manuálisan beállíthatja a telefon dátumát.

## **Idő beállítása**

Érintse meg egy párbeszédpanel megnyitásához, amelyen manuálisan beállíthatja a telefon óráját.

## **Időzóna kiválasztása**

Érintse meg egy párbeszédpanel megnyitásához, amelyen beállíthatja a telefon által használt időzónát.

## **24 órás formátum használata**

Kapcsolja be a brokapcsolót, hogy a telefon 24 órás formátumban jelezze ki az időt.

## **Dátum formátumának kiválasztása**

Érintse meg egy párbeszédpanel megnyitásához, amelyen kiválaszthatja a dátumformátumot.

## **11.4.2 Időzített ki-/bekapcsolás**

Érintse meg a telefon automatikus be-/kikapcsolásának beállításához.

## **11.4.3 Hozzáférés**

A Hozzáférés képernyő beállításaival konfigurálhatja a telefonra telepített kisegítő beépülő modulokat.

### **Szolgáltatások**

### • **TalkBack**

Érintse meg a TalkBack funkció be- és kikapcsolásához. A TalkBack bekapcsolása esetén telefonja hangos visszajelzést ad arról, hogy a felhasználó éppen mit érintett meg, mit választott ki vagy mit kapcsolt be, így segítséget nyújt a vakok és gyengén látók számára.

A TalkBack funkció kikapcsolásához érintse meg a bekapcsolt állapotban lévő kapcsolót, ezt követően egy négyzet alakú keret fog megjelenni a kapcsoló körül. Érintse meg gyorsan két alkalommal a kapcsolót, amíg meg nem jelenik egy üzenet, amely rákérdez, hogy valóban le kívánja-e állítani a TalkBack funkciót. Érintse meg az OK lehetőséget, és meg fog jelenni egy négyzet alakú keret az ikon körül. Ezt követően érintse meg gyorsan két alkalommal az OK lehetőséget a TalkBack funkció kikapcsolásához.

## • **Kapcsolós hozzáférés**

Érintsemeg a Kapcsolós hozzáférésfunkció ki-/bekapcsolásához.

### **Rendszer**

## • **Súgótippek**

Érintse meg a kapcsolót a súgótippek engedélyezéséhez/ letiltásához.

## • **Képaláírások**

Érintsemega képaláírásokmegjelenítésének engedélyezéséhez/ letiltásához.

### • **Manuális nagyítás**

Érintse meg a képernyő háromszor való megérintésével történő nagyítás/kicsinyítés aktiválásához/letiltásához.

### • **Betűméret**

Érintse meg a képernyőn megjelenő szöveg nagyításához, illetve kicsinyítéséhez.

### • **Megjelenítési méret**

Érintse meg a képernyőn megjelenő elemek nagyításához, illetve kicsinyítéséhez.

### • **Kattintson a kurzor leállása után**

Érintéssel kapcsolja be a kapcsolót a Kattintás a kurzor leállását követően funkció engedélyezéséhez/letiltásához.

### • **Nagy kontrasztú szöveg**

Érintse meg a kapcsolót a nagy kontrasztú szöveg engedélyezéséhez/letiltásához.

## • **A be-/kikapcsoló gomb befejezi a hívást**

A kapcsoló megérintésével engedélyezheti/letilthatja a hívás bontását a Be-/kikapcsoló gombbal.

## • **Képernyő automatikus forgatása**

Érintse meg a kapcsolót a képernyő automatikus elforgatásának aktiválásához/letiltásához.

## • **Jelszavak kimondása**

A kapcsoló megérintésével engedélyezheti vagy letilthatja a jelszavak írás közbeni kimondását.

## • **Nagyméretű egérkurzor**

Érintse meg a kapcsolót a nagyméretű egérkurzor engedélyezéséhez/letiltásához.

## • **Mono hang**

Érintse meg a kapcsolót annak engedélyezéséhez/letiltásához, hogy hangfájl lejátszásakor a csatornák egyesítésre kerüljenek.

## • **Kisegítő lehetőségek**

A funkció bekapcsolása esetén két lépésben gyorsan elvégezheti a kisegítő lehetőségek engedélyezését:

- 1. lépés: Tartsa lenyomva a Be-/kikapcsoló gombot, amíg egy hangot nem hall vagy rezgést nem érez.
- 2. lépés: Tartsa lenyomva két ujját, amíg hangos megerősítést nem hall.

Amennyiben a telefonját több személy használja, a zárolási képernyőn található parancsikon használatával a telefon feloldásáig ideiglenesen aktiválhatja a kisegítő lehetőségeket.

## • **Szövegfelolvasó kimenet**

Lásd az előző "Preferáltmotor/Beszédsebesség/Hangmagasság/ Példa meghallgatása/Alapértelmezett nyelvállapot" beállítást.

## • **Érintés és tartási késleltetés**

Érintsemegazérintéséstartási késleltetésidejénekbeállításához. Ez a funkció lehetővé teszi annak beállítását, hogy Önnek mennyi ideig kell nyomva tartania egy elemet a képernyőn ahhoz, hogy készüléke észlelje a műveletet.

## • **3 ujjal rögzített képernyőkép**

Érintse meg a kapcsolót az egyszerre 3 ujjal való lefelé csúsztatással történő képernyőképkészítés engedélyezéséhez/ letiltásához.

## **Kijelző**

## • **Színek invertálása**

Érintse meg a kapcsolót a Színek invertálása funkció be-/ kikapcsolásához.

## • **Színkorrekció**

Érintse meg az Színkorrekció funkció ki-/bekapcsolásához.

## **11.4.4 Nyomtatás**

A telefon támogatja a vezeték nélküli nyomtatást az arra alkalmas nyomtatókon és az online nyomtatási szolgáltatásokat.

# **11.4.5 Szabályozási és biztonsági előírások**

Érintse meg a Szabályozási és biztonsági előírások megtekintése érdekében, beleértve a termék típusát, a gyártó nevét stb.

# **11.4.6 Fejlesztői lehetőségek**

A funkció eléréséhez érintse meg a **Beállítások > A telefonról** lehetőséget, majd érintse meg 7 alkalommal a **Változat száma** lehetőséget. A **Fejlesztői beállítások**mostmár a rendelkezésére állnak.

A Fejlesztés képernyő tartalmazza azokat a beállításokat, amelyek Android alkalmazások fejlesztéséhez lehetnek hasznosak. A részletes információkat, beleértve az Android alkalmazások és fejlesztőeszközök teljes dokumentációját is, az Android fejlesztői webhelyen (http://developer.android.com) érheti el.

#### **Hibajelentés készítése**

Érintse meg a telefon aktuális állapotára vonatkozó adatok gyűjtése és e-mail üzenetben való elküldése érdekében.

#### **Asztali mentés jelszava**

Érintse meg a teljes asztali mentés jelszavának beállításához/ módosításához/törléséhez.

#### **Bekapcsolva marad**

Ennek a lehetőségnek a megérintésével megakadályozhatja, hogy a képernyő elhalványuljon és lezárjon, amikor a telefon töltőre vagy tápellátást biztosító USB-portra van csatlakoztatva. Ne használja ezt a beállítást huzamosabb ideig állóképpel, különben a kép beéghet a képernyőbe.

## **Bluetooth HCI ellenőrző napló engedélyezése**

Érintse meg az összes Bluetooth HCI réteg egyetlen fájlban történő rögzítéséhez.

#### **Futó szolgáltatások**

Érintse meg az éppen futó szolgáltatások megtekintéséhez és kezeléséhez.

#### **WebView implementáció**

Érintse meg a Webview implementáció beállításához.

#### **Többfolyamatos WebView**

Érintse meg a kapcsolót a WebView megjelenítők külön történő futtatásának engedélyezéséhez/letiltásához.

#### **Automatikus rendszerfrissítések**

Érintse meg a kapcsolót az automatikus rendszerfrissítések engedélyezéséhez/letiltásához.

#### **Próba üzemmód**

Érintse meg a próba üzemmód beállításához.

#### **USB hibaelhárítás**

Ennek a lehetőségnek a megérintésével engedélyezheti, hogy USB-kapcsolaton keresztül számítógépen lévő hibakereső eszközöket használjanak a telefonon.

#### **USB-hibaelhárítási engedélyek visszavonása**

Érintse meg az USB-hibaelhárítási hozzáférésének visszavonásához az összes számítógéptől, amelyek számára előzőleg ezt engedélyezte.

#### **Hibajelentés parancsikon**

Érintse meg annak érdekében, hogy megjelenjen egy hibajelentés küldésére szolgáló gomb a bekapcsolási menüben.

#### **Álhelyszín alkalmazás kiválasztása**

Ennek a lehetőségnek a megérintésével engedélyezheti, hogy számítógépes alkalmazással lehessen megadni a telefon helyzetét, és a telefon ne a saját belső eszközeit használja erre a célra.

## **Nézetattribútum vizsgálatának engedélyezése**

Érintse meg a nézetattribútum vizsgálatának engedélyezéséhez.

#### **Hibakereső alkalmazás kiválasztása**

Érintse meg a hibakereső alkalmazás kiválasztásához.

#### **Várakozás a hibakeresőre**

Érintse meg annak érdekében, hogy az ellenőrzött alkalmazás várakozzon a hibakeresővel való csatlakozásra a végrehajtást megelőzően.

## **USB-ről telepített alkalmazások ellenőrzése**

Érintse meg az ADB/ADT eszközökön keresztül telepített alkalmazások kártékony viselkedés jelei után kutató ellenőrzéséhez.

#### **Logger pufferméretek**

Érintse meg a logger naplópuffer szerinti méretének (64 KB, 256 KB vagy 1 MB) kiválasztásához.

## **Vezeték nélküli kijelző hitelesítése**

Érintse meg a vezeték nélküli kijelző hitelesítési beállításainak megjelenítéséhez.

## **Részletes Wi-Fi-naplózás engedélyezése**

Érintse meg a Wi‑Fi-naplózási szint növeléséhez, RSSI/SSID megjelenítéséhez a Wi‑Fi-választóban.

### **Agresszív Wi-Fi – mobilhálózat átadás**

Érintse meg a funkció engedélyezéséhez. Ha engedélyezi, a Wi-Fi agresszívebben fogja átadni az adatkapcsolatot a mobilhálózatnak gyenge Wi-Fi-jel esetén.

## **Wi‑Fi-roaming ellenőrzésének engedélyezése mindig**

Érintse meg a Wi-Fi-roaming ellenőrzésének engedélyezéséhez/ letiltásához.

### **A mobil adatkapcsolat mindig aktív.**

Érintse meg a mobil adatkapcsolat mindig engedélyezve tartásához, még aktív Wi-fi hálózat esetén is(a gyors hálózatváltás érdekében).

### **USB konfiguráció kiválasztása**

Érintse meg az USB konfiguráció kiválasztása érdekében.

## **Abszolút hangerő letiltása**

Érintse meg a Bluetooth abszolút hangerő funkció letiltásához abban az esetben, ha hangproblémák merülnek fel a távoli eszközökkel kapcsolatban, például elfogadhatatlanul magas a hangerő vagy a szabályozás hiánya.

## **Érintések megjelenítése**

Érintse meg az érintésekre vonatkozó vizuális visszajelzés engedélyezéséhez/letiltásához.

### **Mutató helye**

Érintse meg az aktuális érintési adatok megjelenítéséhez.

## **Képernyőfrissítések megjelenítése**

Érintse meg annak érdekében, hogy a teljes képernyőterület villogjon frissítés közben.

## **Elrendezés határainak megjelenítése**

Érintse meg a videoklip-határok, -szélek stb. megjelenítéséhez.

## **Jobbról-balra nézet kényszerítése**

Érintsemega jobbról-balra képernyőelrendezés kényszerítéséhez minden nyelv esetében.

### **Ablakanimáció mérete**

Érintse meg az ablakanimáció méretének beállításához.

## **Áttűnési animáció mérete**

Érintse meg az áttűnési animáció méretének beállításához.

## **Animátor hosszúságának méretezése**

Érintse meg az animáció hosszúságának beállításához.

#### **Másodlagos kijelzők szimulálása**

Érintse meg a Másodlagos kijelzők szimulálása lehetőség beállításához.

### **Legkisebb szélesség**

Érintse meg a legkisebb szélesség beállításához.

## **GPU-megjelenítés**

Érintse meg annak érdekében, hogy 2D hardvergyorsítást használjon az alkalmazásokban.

## **GPU-használat jelzése**

Érintse meg, hogy az ablakbeli nézetek villogjanak GPU-s rajznál.

## **Hardverrétegek frissítéseinek megjelenítése**

Érintse meg, hogy a hardverrétegek frissítés közben zöld színben villogjanak.

## **GPU átfedés hibaelhárítása**

Érintse meg a GPU átfedés megjelenítéséhez.

## **Nem négyszögletes vágási műveletek hibaelhárítása**

Érintse meg a nem négyszögletes vágási műveletek megjelenítéséhez.

#### **4x MSAA kényszerítése**

Érintse meg a 4x MSAA engedélyezéséhez.

#### **HW átfedések letiltása**

Érintse meg a képernyő GPU használatával történő megrajzolásához.

#### **Színtérszimuláció**

Érintse meg a színtérszimuláció letiltásához vagy engedélyezéséhez.

#### **Hangátirányítás tiltása az USB-s hangeszközöknél**

Érintse meg az USB-s hangeszközökre irányuló automatikus hangátirányítás tiltásához.

#### **Szigorú üzemmód engedélyezve**

Érintse meg a szigorú üzemmód aktiválásához. Engedélyezést követően a képernyő villogni kezd, amikor az alkalmazások hosszú műveleteket végeznek a fő szálon.

### **CPU-használat mutatása**

Érintse meg az aktuális CPU használat megjelenítéséhez.

#### **GPU profil megjelenítése**

Érintse meg a GPU profil megjelenítésének beállításához.

#### **Művelet-előzmények törlése**

Érintse meg annak engedélyezése érdekében, hogy minden művelet-előzmény törlésre kerüljön, amint a felhasználó befejezte az adott műveletet.

#### **Háttérfolyamat-korlátozás**

Érintse meg a háttérfolyamatok korlátozásának megváltoztatásához.
## **Összes ANR mutatása**

Érintse meg az "Alkalmazás nem válaszol" párbeszédablak megjelenítéséhez a háttérben futó alkalmazások esetében.

#### **Inaktív alkalmazások**

Érintse meg az összes inaktív alkalmazást tartalmazó lista megtekintéséhez.

#### **Külső alkalmazások engedélyezésének kényszerítése**

Érintse meg bármilyen megfelelő alkalmazás külső tárolóra helyezésének engedélyezéséhez, a beépített beállításaiktól függetlenül.

### **Műveletek átméretezésének kényszerítése**

Érintse meg a kapcsolót, hogy minden művelet átméretezhető legyen a többablakos nézethez, függetlenül a beépített beállításaiktól.

## **11.4.7 A telefonról**

Ez a pont információkat tartalmaz a jogi információktól kezdve a típusszámon, az Android verzióján, az alapsávi verzión, a kernel verzióján és a építési számon át egészen az alábbiakig:

#### **Szoftverfrissítések**

Érintse meg hálózati frissítések kereséséhez.

## **Állapot**

Itt megtekinthető az akkumulátor állapota, a töltöttségi szint, a SIM-kártya állapota, az IP-cím stb.

### **Jogi információ**

Megtekintheti a jogi információkat.

## 12 A telefon szoftverének frissítése

A FOTA (Firmware Over The Air) Upgrade eszköz segítségével frissítheti a készüléke szoftverét.

A **Szoftverfrissítések** eléréséhez érintse meg a **Beállítások** > **A telefonról > Szoftverfrissítések** menüpontot. Érintse meg a **Frissítés keresése** lehetőséget, és a készülék megkezdi a legújabb szoftververzió keresését. Ha frissíteni kívánja a rendszert, érintse meg a **LETÖLTÉS** gombot. A letöltés befejezését követően érintse meg a **TELEPÍTÉS** lehetőséget a verziófrissítés befejezéséhez. Ezt követően a készülék a legfrissebb szoftververzióval fog rendelkezni.

Frissítések keresése előtt be kell kapcsolnia az adatkapcsolatot. A telefon újraindítását követően beállíthatja a frissítésekre vonatkozó automatikus ellenőrzési és emlékeztetési időszakokat.

Ha az automatikus ellenőrzés aktív, akkor új verzió rendelkezésre állása esetén az állapotsávban megjelenik az  $\ddot{\bullet}$  ikon. Érintse meg az értesítést a **Szoftverfrissítések** lehetőség közvetlen eléréséhez.

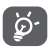

A FOTA letöltés vagy frissítés alatt ne módosítsa az alapértelmezett tárolási helyet, hogy a megfelelő frissítőcsomagok megtalálása ne ütközzön hibába.

Az eszköz használatbavétele előtt kérjük, olvassa el ezeket a biztonsági információkat. Az utasítások betartása segíti Önt abban, hogy elkerülje az Ön, vagy más személyek sérülését, valamint a készülék meghibásodását.

A készüléken található egyes alkalmazások további olyan biztonsági utasításokkal láthatják el Önt, amelyeket szintén be kell tartania.

# 13 Termékre vonatkozó biztonsági információk

## **Piktogramok és grafikus szimbólumok**

A készülék használata előtt olvassa el a jelen használati útmutatóban található Biztonsági információk című részt [a 2. oldalon]. A biztonsági figyelmeztetések betartásának elmulasztása súlyossérüléshez vezethet.

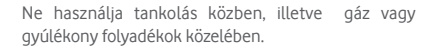

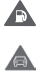

 $\blacktriangle$ 

Ne használja vezetés közben.

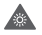

A készülék erős vagy villogó fényt bocsáthat ki

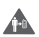

Test melletti használat esetén tartsa meg a 5 mm-es távolságot.

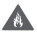

Ne dobja a készüléket vagy annak akkumulátorát tűzbe.

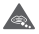

Ez a készülék nem alkalmas gyermekek általi használatra. Amennyiben engedélyezi a készülék használatát gyermek számára, gondoskodjon arról, hogy a gyerek szigorú felügyelet alatt álljon. A készülék apró alkatrészeket tartalmaz, melyek fulladást okozhatnak

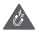

Ne érintse mágneses adathordozókhoz

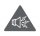

A készülék erőteljes hangot adhat ki

Λ

Kerülje a szélsőséges hőmérsékleteket

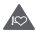

Tartsa távol a szívritmus-szabályozóktól és egyéb személyes gyógyászati eszközöktől

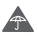

Kerülje a folyadékokkal való érintkezést, tartsa szárazon

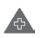

Kapcsolja ki a készüléket, ha kórházakban és egészségügyi intézményekben erre vonatkozó előírás van érvényben

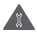

Ne próbálja meg szétszerelni

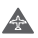

Kapcsolja ki a készüléket, ha repülőgépeken és reptereken erre vonatkozó előírás van érvényben

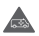

Vészhívásokhoz ne hagyatkozzon csak erre a készülékre

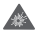

Kapcsolja ki a készüléket robbanásveszélyes környezetben

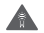

Csak jóváhagyott tartozékokat használjon

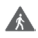

Ne használja a készüléket az úton való átkelés vagy biciklizés közben

## **Termékre vonatkozó biztonsági információk**

## **Rádióhullám-expozíció**

## **A rádiófrekvenciás energia általános bemutatása**

Az ön mobiltelefonja egy adó- és egy vevőberendezést tartalmaz. Amikor be van kapcsolva, rádiófrekvenciás energiát vesz és továbbít. Amikor telefonja segítségével kommunikál, a hívásait kezelő rendszer szabályozza a teljesítményszintet, amelyen a telefonia továbbítia a jelet.

## **Fajlagos energiaelnyelési tényező (SAR)**

Az ön készüléke egy rádióadó/vevő készülék. Úgy lett megtervezve, hogy ne lépje túl a nemzetközi irányelvek által javasolt, rádióhullám-expozícióra vonatkozó határértékeket. Ezeket az irányelveket az ICNIRP független tudományos szervezet alkotta meg, és egy olyan biztonságiszinten alapulnak, amely minden ember számára védelmet biztosít, kortól és egészségi állapottól függetlenül.

Az irányelvek a fajlagos energiaelnyelési tényező vagy SAR néven ismert mértékegységet alkalmazzák. A megengedett SAR határérték a mobiltelefonok esetében 2 W/kg A legmagasabb SAR érték erre az eszközre, amikor tesztelték a fülnél 1.39 W/kg (1) és a tesztelés során, a test mellett (távolság legalább 5 mm) a legmagasabb SAR érték 1.51 W/kg (2) volt.

Mivel a mobilkészülékek számos funkcióval rendelkeznek, ezek egyéb helyzetben, például a testen viselve is használhatók, a jelen útmutatóban leírt módon. További információért lásd a(z) 4 oldalt.

A SAR érték mérésére a készülék legmagasabb jeladó teljesítménye mellett, adott esetben, több transzmitter egyidejű használatával kerül sor. A készülék aktuális SAR értéke üzemelés közben általában jóval alacsonyabb a fent említett értéknél. Ennek oka a készülék teljesítményszintjének automatikus változtatása, annak érdekében, hogy a hálózattal történő kommunikáció csak a feltétlenül szükséges energiamennyiség felhasználásával történjen.

## **Testközeli használat**

A rádiófrekvenciás kitettségre vonatkozó irányelveknek való megfelelőség biztosítása érdekében használatkor a telefonnak legalább 5 mm-es távolságra kell lennie a testtől.

- (1) A vizsgálatok a [CENELEC EN50360] [IEC 62209-1] szabványnak megfelelően kerülnek elvégzésre.
- <sup>(2)</sup> A vizsgálatok a [CENELEC EN50566] [IEC 62209-2] szabványnak megfelelően kerülnek elvégzésre.

Ezenutasítások figyelmenkívülhagyásaeseténa rádiófrekvenciás kitettség meghaladhatja az irányelvben meghatározott vonatkozó határértékeket, valamint a szükségesnél több energia fogyasztásával járhat.

## **A rádiófrekvenciás (RF) tereknek való expozíció korlátozása**

A rádiófrekvenciás mezőknek való kitettségüket csökkenteni kívánó személyeknek az Egészségügyi Világszervezet (WHO) az Elektromágneses mező és közegészség: mobiltelefonok című, 193-asszámú adatlapban (2014. október) foglaltakat tanácsolja.

Elővigyázatossági intézkedések: a jelenlegi tudományos információknak megfelelően semmilyen speciális óvintézkedés nem szükséges a mobiltelefonok használata során. Amennyiben egyes személyek aggódnának, csökkenthetik saját vagy gyermekük rádióhullám-expozícióját azáltal, hogy korlátozzák hívásaik hosszát, vagy kézmentesítő készülékeket használnak a mobiltelefon fejtől és testtől történő távoltartása érdekében.

A rádióhullámoknak való kitettséggel kapcsolatos további információ a WHO weboldalán található: http://www.who.int/ mediacentre/factsheets/fs193/en/

# 14 Szabályozási információk

Az alábbi jóváhagyások és megjegyzések a jelzett adott régiókra vonatkoznak.

Az Vodafone ezennel kijelenti, hogy ez az VFD 610 típusú rádiófrekvenciás készülék megfelel a 2014/53/EU irányelv előírásainak.

Az EU megfelelőségi nyilatkozat teljes szövege a következő weboldalon érhető el:

http://vodafone.com/smartn8/ec-declaration

## **Figyelemelvonás**

A mobilkészülék kommunikációhoz, zenehallgatáshoz, vagy egyéb multimédiás tartalmak megtekintéséhez való használata elvonhatja a figyelmét bármilyen egyéb, olyan tevékenység végzéséről, amely az Ön teljes figyelmét igényeli. Ezenkívül elvonhatja a figyelmét a környezetéről.

#### **Vezetés**

A balesetek kockázatának csökkentése érdekében a vezetésre teljes figyelmet kell fordítani. A telefon vezetés közbeni használata (akár kézmentesítő eszközzel is) elvonja a figyelmet és balesetet okozhat. Vezetés közben be kell tartania a mobiltelefonok használatát korlátozó helyi törvényeket és szabályozásokat.

#### **Gépek üzemeltetése**

A balesetek kockázatának csökkentése érdekében a gépek kezelésére teljes figyelmet kell fordítani.

#### **Séta és kerékpározás**

Séta vagy kerékpározás közben a mobilkészülék használata csökkenti a körülvevő környezetre való koncentrálást és növeli a balesetek kockázatát.

## **A termék kezelése**

#### **A kezelés és használat általános bemutatása**

A telefon használatáért és használatának következményeiért egyedül ön a felelős.

Kikellkapcsolniaakészüléketbárhol,aholtilosatelefonhasználat. A telefon használata a felhasználók és környezetük védelmét szolgáló biztonsági intézkedések tárgyát képezi.

- • Telefonját és annak tartozékait kezelje mindig gondosan, tartsa azokat tiszta és pormentes helyen.
- A telefont vagy annak tartozékait ne tegye ki nyílt lángnak vagy égő dohánytermékeknek.
- A telefont vagy annak tartozékait ne tegye ki folyadéknak, nedvességnek vagy magas páratartalomnak.
- A telefont vagy annak tartozékait ne eitse le, dobia el vagy próbálja meghajlítani.
- • A készülék vagy annak tartozékainak tisztításához ne használjon erős vegyszereket, oldószereket vagy aeroszolt.
- • Ne fesse be a telefont vagy annak tartozékait.
- • Ne próbálja szétszedni a telefont vagy annak tartozékait. Ezen műveleteket csak arra jogosult személyek végezhetik.
- Ne tegye ki a telefont vagy annak tartozékait szélsőséges hőmérsékleteknek, tartsa minimum -10 és maximum +50 Celsius fokos helyen.
- • Az elektronikus termékek kiselejtezésével kapcsolatban tájékozódjon a helyi szabályozásokat illetően.
- Ne hordia telefoniát a farzsebében, mert megrongálódhat, amikor leül.

#### **Kisgyerekek**

Ne hagyja a telefont vagy annak tartozékait olyan helyen, ahol kisgyerekek hozzáférhetnek, illetve ne engedje őket ezekkel játszani.

Sérülést okozhatnak maguknak vagy másoknak, illetve véletlenül megrongálhatják a telefont.

A telefon éles szélű apró alkatrészeket tartalmaz, amelyek sérüléseket okozhatnak, illetve leválhatnak, és fulladásveszély okozhatnak.

#### **Demagnetizálás**

A demagnetizálás kockázatának elkerülése érdekében ne hagyjon huzamosabb ideig elektronikus készülékeket vagy mágneses adathordozókat a telefon közelében.

Kerüljön egyéb mágneses forrásokat is, ugyanis ezek a belső magnetométer vagy egyéb szenzorok meghibásodásához és hibás adatok biztosításához vezethetnek.

## **Elektrosztatikus kisülés (ESD)**

Ne érintse meg a SIM-kártya fém érintkezőit.

## **Tápellátás**

Ne csatlakoztassa készülékét a tápellátásra, illetve ne kapcsolja be addig, amíg az a telepítési útmutatóban erre vonatkozó utasítást nem kap.

## **Antenna**

Feleslegesen ne érjen az antennához.

## **Normál pozíció kézi használat esetén**

Egy telefonhívás kezdeményezése vagy fogadása során tartsa a készülékét a füléhez, a telefon alsó részével a szájához közel, úgy, ahogyan a hagyományos, vezetékes telefon kagylóját tartaná.

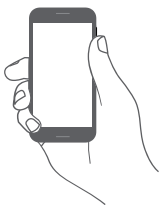

## **Légzsákok**

Ne helyezze a telefont légzsák közelébe, a légzsák fölé vagy a légzsák kioldódási zónájába.

Járművezetés előtt helyezze a telefont biztonságos helyre.

## **Görcsök/Eszméletvesztések**

Ez a telefon erős villogó fények kibocsátására képes.

## **Ismétlődő mozgások okozta bántalmak**

A ismétlődő terhelés okozta sérülések (RSI - Repetitive Strain Injury) kockázatának minimálisra csökkentése érdekében a telefonján történő szövegírás vagy játék közben:

- • Ne szorítsa a telefont túl erősen.
- • Érintse meg finoman a gombokat vagy a képernyőt.
- • Használja a kézibeszélő speciális funkcióit, amelyek minimalizálják a lenyomandó gombok számát, ilyenek például az üzenetsablonok és a prediktív szövegbevitel.
- • Vegyen szüneteket a nyújtózkodáshoz és lazításhoz.
- • Amennyiben a készülék használata során továbbra is kellemetlen érzetet tapasztal, hagyja abba a készülék használatát és forduljon orvoshoz.

## **Vészhívások**

Ez a készülék, csakúgy mint bármely más vezeték nélküli telefon, rádiójelek segítségével működik, amely nem garantálja a kapcsolatot minden körülmény között. következésképpen nem támaszkodhat csupán vezeték nélküli telefonra vészhívások kezdeményezéséhez.

### **Hangos zaj**

A telefon hangos zajok kibocsátására képes, amelyek károsíthatják hallását.

## **VÉDJE HALLÁSÁT**

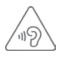

Az esetleges halláskárosodás elkerülése érdekében, ne hallgasson zenét magas hangerőn huzamosabb ideig. Legyen óvatos, amikor a készülékét a füléhez közel emeli, ha a hangszóró használatban van.MP3- és videólejátszó funkció

## **MP3- és videólejátszó funkció**

A készülékre előre felvett zenék vagy videók fejhallgatón vagy fülhallgatón keresztül történő magas hangerőn való hallgatása maradandó halláskárosodást okozhat. Hallása még abban az esetben is károsodhat, ha hozzá van szokva a hangos zenéhez és a hangerő elfogadhatónak tűnik.

A halláskárosodás megelőzése érdekében csökkentse a hangerőt megfelelő szintre és kerülje a fejhallgató huzamosabb ideig történő használatát.

A különböző fejhallgatók, fülhallgatók vagy füldugaszok magasabb vagy alacsonyabb hangerőn közvetíthetik a hangokat a készülék azonos beállítása mellett. Kezdetben mindig állítsa a hangerőt alacsony szintre.

Vezetés, kerékpározás vagy az úton való átkelés közben ne hallgasson zenét vagy videókat fejhallgatón keresztül.

A készülékén huzamosabb ideig történő magas hangerőn való zenehallgatás, játék, valamint egyéb tartalmak használata halláskárosodást okozhat.

## **Villogó fény**

A telefon fényvillanások kibocsátására képes, ezért ne használja túl közel a szeméhez.

### **A telefon melegedése**

A telefon töltés és normál használat közben felmelegedhet, túlmelegedett állapotban viszont ne használja a telefont (túlmelegedésre figyelmeztető üzenet jelenik meg vagy ha érintés esetén forró a készülék).

## **Elektromos biztonság**

## **Tartozékok**

Kizárólag jóváhagyott tartozékokat és töltőket használjon.

Ne csatlakoztassa a készüléket nem kompatibilis termékekhez vagy tartozékokhoz.

Ügyeljen, hogy fém tárgyak, például érmék vagy kulcstartók, ne érjenek az akkumulátor érintkezőihez, töltőhöz, a készülék töltési portjához vagy a tartozékok egyéb elektromos érintkezőihez, illetve ne zárják rövidre azokat.

Ne érjen a készülékhez nedves kézzel. Ellenkező esetben áramütést okozhat.

Ne érjen a tápkábelhez nedves kézzel, a töltő leválasztásakor ne rántsa vagy húzza túl a kábelt. Ellenkező esetben akár halálos áramütést is okozhat.

## **Csatlakoztatás gépjárműhöz**

Kérjen szaktanácsot, amikor egy telefon interfészt egy jármű elektromos rendszeréhez csatlakoztat.

## **Hibás vagy sérült termékek**

Ne próbálja meg szétszerelni a telefont és annak tartozékait.

A telefont és annak tartozékait csak szakképzett személyzet szervizelheti vagy javíthatja.

Ha a telefon vagy a tartozékok vízbe vagy egyéb folyadékokba merültek, át lettek lyukasztva vagy leesés következtében komoly ütés érte ezeket, kizárólag azt követően használja ismét a termékeket, hogy megvizsgáltatta azokat egy hivatalos szervizközpontban.

## **Az akkumulátor kezelése és biztonság**

A készülék akkumulátorának eltávolítása nem lehetséges.

Ne próbálkozzon az akkumulátor eltávolításával vagy a készülék szétszerelésével, hogy hozzáférjen az akkumulátorhoz.

Kizárólag a mellékelt töltőt, illetve a gyártó által jóváhagyott, a készülékkel való használatra szánt cserealkatrészeket használjon. Más töltők használata veszélyes lehet.

A készülék nem megfelelő használata tüzet, robbanást vagy egyéb veszélyeket okozhat.

Ha úgy gondolja, hogy az akkumulátor megsérült, ne használja és ne töltse fel a készüléket, hanem vigye el egy hivatalos szervizközpontba a megfelelő vizsgálatok elvégzése érdekében.

Ne lyukassza ki vagy törje össze a készüléket, illetve ne tegye ki a készüléket külső nyomásoknak vagy erőknek.

## **Interferencia**

Olyanesetben, amikor a telefontszemélyesgyógyászatieszközök, mint például szívritmus szabályozók vagy hallókészülékek közelében használja, járjon el óvatosan.

## **Szívritmus-szabályozók**

A szívritmus-szabályozók gyártóinak javaslata szerint a mobiltelefon és a szívritmus-szabályozó között minimum 15 cm-es távolságot kell tartani, a készülék és a szívritmusszabályozó közötti esetleges interferencia elkerülése érdekében. Ennek betartása érdekében a telefont használja a szívritmusszabályozóval ellentétes oldalon található fülénél, és ne tartsa szivarzsebben.

### **Hallókészülékek**

A hallókészülékeket vagy egyéb cochleáris implantátumokat használó személyek interferencia-zajokat tapasztalhatnak vezeték nélküli készülékek használatakor vagy ezek közelében.

Az interferencia mértéke a hallókészülék típusától és az interferenciát okozó forrástól mért távolságtól függ. A készülékeket elválasztó távolság növelése csökkentheti az interferenciát. Alternatív megoldások ügyében felveheti a kapcsolatot a hallókészülék gyártójával.

## **Gyógyászati eszközök**

Annak megtudakolása érdekében, hogy a telefon működése interferál-e gyógyászati eszközének működésével, forduljon orvosához és az eszköz gyártójához.

#### **Kórházak**

Amikor kórházakban, klinikákon vagy egészségügyi intézményekben ilyen jellegű előírás van érvényben, kapcsolja ki vezeték nélküli készülékét. Ezen előírások az érzékeny gyógyászati eszközökkel való interferencia elkerülésétszolgálják.

## **Repülőgép**

Kapcsolja ki vezeték nélküli készülékét, amikor repülőtéren vagy a légiforgalmi személyzettől ilyen utasítást kap.

A készülék repülőgép fedélzetén történő használatát illetően tájékozódjon a légiforgalmi személyzettől. Ha készüléke rendelkezik "repülés üzemmóddal", aktivália azt a repülőgépbe való beszállás előtt.

## **Interferencia gépjárművekben**

Kérjük vegye figyelembe, hogy az elektronikus felszerelésekkel való esetleges interferencia következtében bizonyos gépjárműgyártók megtiltják a mobiltelefonok használatát az általuk gyártott járművekben, ha a berendezés nem tartalmaz egy külső antennával rendelkező kézmentesítő segédeszközt.

## **Robbanásveszélyes környezetek**

## **Üzemanyagtöltő-állomások és robbanékony légkörök**

A potenciálisan robbanékony légkörrel rendelkező helyiségekben kövessen minden olyan jelet, amelyek a vezeték nélküli készülékek, mint például telefonok vagy egyéb rádiófrekvenciás eszközök kikapcsolására szólítanak fel.

A potenciálisan robbanékony légkörrel rendelkező területek közé tartoznak a tankolási zónák, a hajók alsó fedélzete, üzemanyagok vagy vegyszerek átvitelére vagy tárolására szolgáló üzemek, olyan helyek, ahol a levegő vegyszereket vagy részecskéket, mint például szemcséket, port vagy fémport tartalmaz.

## **Gyújtószerkezetek és robbantási területek**

Kapcsolja ki a mobiltelefont vagy a vezeték nélküli készüléket robbantási területeken, illetve az adó-vevő készülékek vagy elektronikus berendezések kikapcsolására figyelmeztető utasításokkal ellátott területeken, a robbantási műveletek megzavarásának elkerülése érdekében.

## **Ártalmatlanítás és újrahasznosítás**

A készüléke biztonságos, megfelelő módon történő ártalmatlanítása vagy újrahasznosítása érdekében további információért vegye fel a kapcsolatot az ügyfélszolgálattal.

## Lopás elleni védelem<sup>(1)</sup>

Az ön telefonját egy IMEI-szám (a telefon sorozatszáma) azonosítja a csomagolás címkéjén és a termék memóriájában. Javasoljuk, hogy mielőtt először használatba veszi a telefont, jegyezze le ezt a számot a \*#06# billentyűsorozat beütésével, majd tartsa ezt egy biztonságos helyen. Lehetséges, hogy a rendőrség vagy a szolgáltató kéri majd öntől ezt a számot, ha a telefonját ellopták. Ez a szám lehetővé teszi a mobiltelefon blokkolását, ezáltal lehetetlenné téve azt, hogy azt harmadik személy is használhassa, akár egy másik SIM-kártya segítségével is.

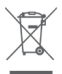

 A telefonon, az akkumulátoron és a tartozékokon található szemközti jel arra figyelmeztet, hogy ezeket a termékeket élettartamuk végén hulladékgyűjtő pontokban kell leadni:

- A helyi hulladéklerakó központokban található, ilyen berendezéseknek fenntartott szemetesekbe

- Az értékesítési pontokon található gyűjtőtartályokba.

Ezt követően az alkotórészek újrahasznosítástárgyát képezik, így nem kerülnek a természetbe és ismét felhasználhatók lesznek.

## **Az Európai Unió országaiban:**

Ezek a gyűjtőhelyek térítésmentesen érhetők el.

Valamennyi ezzel a jellel ellátott terméket ezeken a gyűjtőhelyeken kell elhelyezni.

## **Az Európai Unió területén kívül:**

Az ezt a jelet viselő berendezéscikkeket nemszabad a szokványos hulladékgyűjtőben elhelyezni, amennyiben az ön területén vagy régiójában található megfelelő hulladék-újrafeldolgozó és gyűjtőintézmény; ehelyett ezeket a gyűjtőhelyen kell elhelyezni újrahasznosítás céljából.

FIGYELEM: NEM MEGFELELŐ AKKUMULÁTOR HASZNÁLATA ESETÉN FENNÁLL A ROBBANÁSVESZÉLY KOCKÁZATA. A HASZNÁLT AKKUMULÁTOROKAT A GYÁRTÓ UTASÍTÁSAI SZERINT SELE ITEZZE LE.

Ha az akkumulátor fedele el van távolítva kerülje az antenna érintését, amely nikkelt tartalmaz. Amennyiben allergiás a nikkelre, mindenkor kerülje az ezzel való érintkezést.

(1) Keresse fel hálózati szolgáltatóját a szolgáltatás elérhetőségével kapcsolatban.

#### **Licencek**

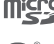

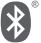

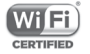

a microSD logó bejegyzett védjegy.

A Bluetooth elnevezés és logók a Bluetooth SIG, Inc. tulajdonát képezik, és a TCL Communication Ltd. és partnerei által történő használatuk licenc alapján történik. Egyéb védjegyek és márkanevek azok megfelelő tulajdonosok tulajdonát képezik.

## VFD 610 Bluetooth Nyilatkozat azonosító: ID D032716

A Wi-Fi logó a Wi-Fi Alliance tanúsító védjegye. A készülék Európa minden országában használható.

A Google, a Google logó, az Android, az Android logó, a Google Search TM, a Google Maps ™, a Gmail ™, a YouTube, a Google Play Store és a Duo ™ a Google Inc. védjegyei.

Az Android robot a Google által megalkotott és megosztott grafika reprodukciója vagy módosítása, használata pedig a Creative Commons forrásmegjelölésre vonatkozó licencének 3.0 változata alapján történik (a jogi szöveg megjelenítéséhez tartsa lenyomva a **Google jogi információk** opciót a **Beállítások > A telefonról > Jogi információ menüpontban**) (1).

Az Ön által megvásárolt termék az mtd, msdosfs, netfilter/ iptables és initrd nyílt forráskódú (http://opensource.org/) programokat és egyéb, a GNU General Public License és az Apache License engedélyével alkalmazott nyílt forráskódú programokat használ a tárgykódban.

Kérésre biztosítjuk Önnek az adott forráskódok teljes másolatát a termék forgalmazási időszakától számított három évig (a Figyelemfelhívás című fejezetben feltüntetett székhellyel rendelkező vállalat általi forgalmazás a mérvadó).

(1) Előfordulhat, hogy egyes országokban nem áll rendelkezésre.

A forráskódok letölthetők a http://sourceforge.net/projects/ alcatel/files/vodafone/vfd610. A forráskód beszerezhető az internetről.

A rádiófrekvenciás készülék az alábbi frekvenciasávokon és maximális rádiófrekvenciás teljesítménnyel üzemel:

GSM850/900: 33 dBm

GSM1800/1900: 30 dBm

UMTS 850/900/1900/2100: 24 dBm

LTE B1/3/7/8/20/28: 24 dBm

Bluetooth: < 20 dBm

802.11 b/g/n: 2,4 GHz-es sáv < 20 dBm

NFC 13,56 MHz: < 25 dBuA/m 10 m-en

A rádiófrekvenciás készülék rendeltetésszerű üzemelését lehetővé tevő tartozékok és összetevők,valamint a szoftver leírása az EU megfelelőségi nyilatkozat teljes szövegében található meg, a következő weboldalon: http://vodafone.com/ smartn8/ec-declaration

## **Megjegyzés**

Jelen kézikönyv tartalma előzetes értesítés nélkül megváltoztatható.

A jelen kézikönyv megalkotásakor mindent megtettünk tartalmának pontossága érdekében, azonban a benne szereplő nyilatkozatok, információk és ajánlások nem képeznek semmilyen kifejezett vagy vélelmezett jótállást. A vezeték nélküli berendezések megfelelő és biztonságos használata érdekében olvassa el figyelmesen a biztonsági előírásokat és információkat.

Importőr és gyártó: Vodafone

Bejegyzett márkanév:

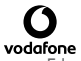

Cím: Vodafone S.à r.l., 15 rue Edward Steichen, L-2540 Luxembourg, Grand-Duché de Luxembourg

# 15 Telefonjótállás

## **JÓTÁLLÁSI FELTÉTELEK**

- 1. A Vodafone erre a mobiltelefonra az eredeti tulajdonos általi megvásárlástól számított két (2) év jótállást vállal (nem ruházható át), amely normál körülmények közötti használat esetén érvényes.
- 2. Az akkumulátorra tizenkét (12), a töltőre pedig huszonnégy (24) hónapos korlátozott, gyártási hibákra kiterjedő jótállás érvényes. A többi tartozékra huszonnégy (24) hónapos korlátozott, gyártási hibákra kiterjedő jótállás érvényes.
- 3. Jelen jótállás nem terjed ki az alábbiakból származó meghibásodásokra:
	- a) A készülék természetes elhasználódása;
	- b) A készülék nem rendeltetésszerű használatából eredő meghibásodások és sérülések;
	- c) Illetéktelen személyek által végzett szétszerelés, javítás, átalakítás vagy módosítás;
	- d) Bármilyen okból történő helytelen használat, hanyagság vagy baleset;
	- e) Nem megfelelő tesztelésből, működtetésből, karbantartásból, összeszerelésből, illetve bármilyen átalakításból vagy módosításból eredő meghibásodások vagy sérülések;
	- f) Élelmiszerek és folyadékok beszivárgása, korrózió, rozsda vagy nem megfelelő feszültség okozta meghibásodások vagy sérülések;
	- g) A műanyag felületeken és az összes külső részen megjelenő karcolások vagy sérülések, amelyek a vásárló általi normál használat eredményei;
- 4. A szervizelést/javítást igénylő kézibeszélő szervizbe szállításának költsége a felhasználót terheli.
- 5. Jelen jótállás érvényét veszti és semmisnek tekintendő bármely alábbi esemény fennállása esetén:
	- a) A készülék sorozatszáma vagy zárjegye megrongálódott vagy eltávolításra került.
	- b) Jelen jótállásban foglalt bármely feltétel a Vodafone előzetes írásos engedélye nélkül módosításra került.
- 6. A korlátozott jótállás kizárólag azon ügyfél esetén érvényes, aki ezt a terméket a jelen dokumentum végén feltüntetett országok (vagy területek) egyikében vásárolta meg. A korlátozott jótállás kizárólag abban az országban (vagy területen) érvényes, amelyben a Vodafone a terméket értékesítésre szánta.
- 7. A jótállási idő lejárta után a Vodafone szervizébe visszajuttatott termékekre a Vodafone normál szervizpolitikája érvényes, a költségek pedig a fogyasztót terhelik.
	- a) A Vodafone nem vállal semmilyen, jelen korlátozott jótállásban meg nem határozott kötelezettséget vagy felelősséget.
	- b) Az összes jótállásra vonatkozó információ, a termék funkciói és jellemzői értesítés nélküli módosítás tárgyát képezik.
- 8. JELEN JÓTÁLLÁS HELYETTESÍT BÁRMILYEN EGYÉB KIFEJEZETT VAGY VÉLELMEZETT JÓTÁLLÁST, BELEÉRTVE A FORGALOMBA HOZHATÓSÁGRA VAGY EGY ADOTT CÉLNAK VALÓ MEGFELELŐSÉGRE VONATKOZÓ BÁRMELY VÉLELMEZETT JÓTÁLLÁST. A VODAFONE NEM VÁLLAL FELELŐSSÉGET A JÓTÁLLÁS MEGSZEGÉSÉRE VONATKOZÓAN, EZEN MEGSZEGÉS FENTEBB LEÍRT ORVOSLATÁN FELÜL. A VODAFONE SEMMILYEN ESETBEN NEM TEHETŐ FELELŐSSÉ A KÖVETKEZMÉNYEKÉRT.

## 16 Tartozékok

A Vodafone okostelefonok legújabb generációja olyan beépített kihangosító megoldást kínál, amely lehetővé teszi, hogy a készüléket egy bizonyos távolságról használja, például ha a telefon az asztalon található. Azok számára, akik bizalmasan szeretnének beszélgetni, fülhallgató (headset) is elérhető.

- 1. Vodafone Smart N8
- 2. Töltő
- 3. Adatkábel
- 4. Feihallgató
- 5. Rövid használati utasítás
- 6. Biztonsági információ és jótállás
- 7. Akkumulátor

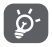

A telefont csak a dobozban található akkumulátorral, töltővel és tartozékokkal használja.

## 17 Műszaki adatok

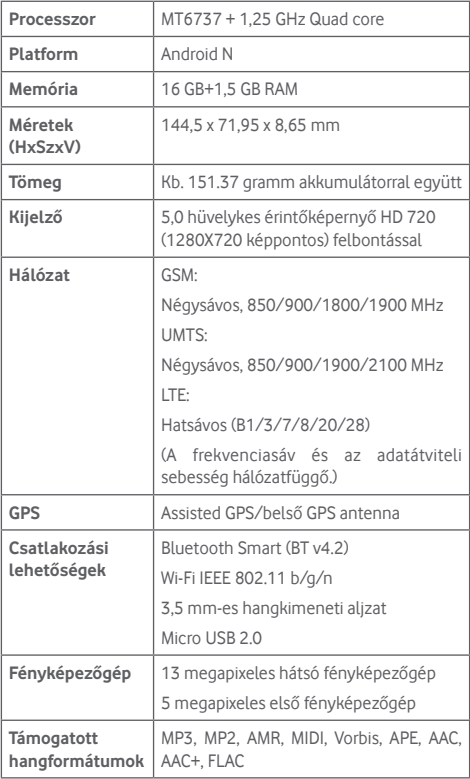

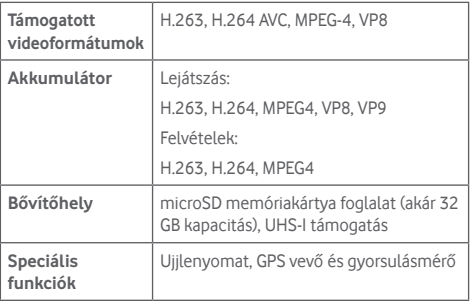

**Megjegyzés:** A műszaki jellemzők előzetes értesítés nélkül megváltozhatnak.

© Vodafone Group 2017. A Vodafone, a Vodacom márkanév és a Vodafone logók a Vodafone Group védjegyei. A jelen dokumentumban megjelenő bármely termék vagy vállalatnév az illető védjegytulajdonos birtokát képezi.

CIA2990VDAPA